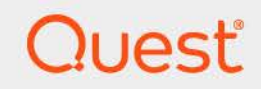

# Foglight® Change Analyzer 6.3.0 **User and Reference Guide**

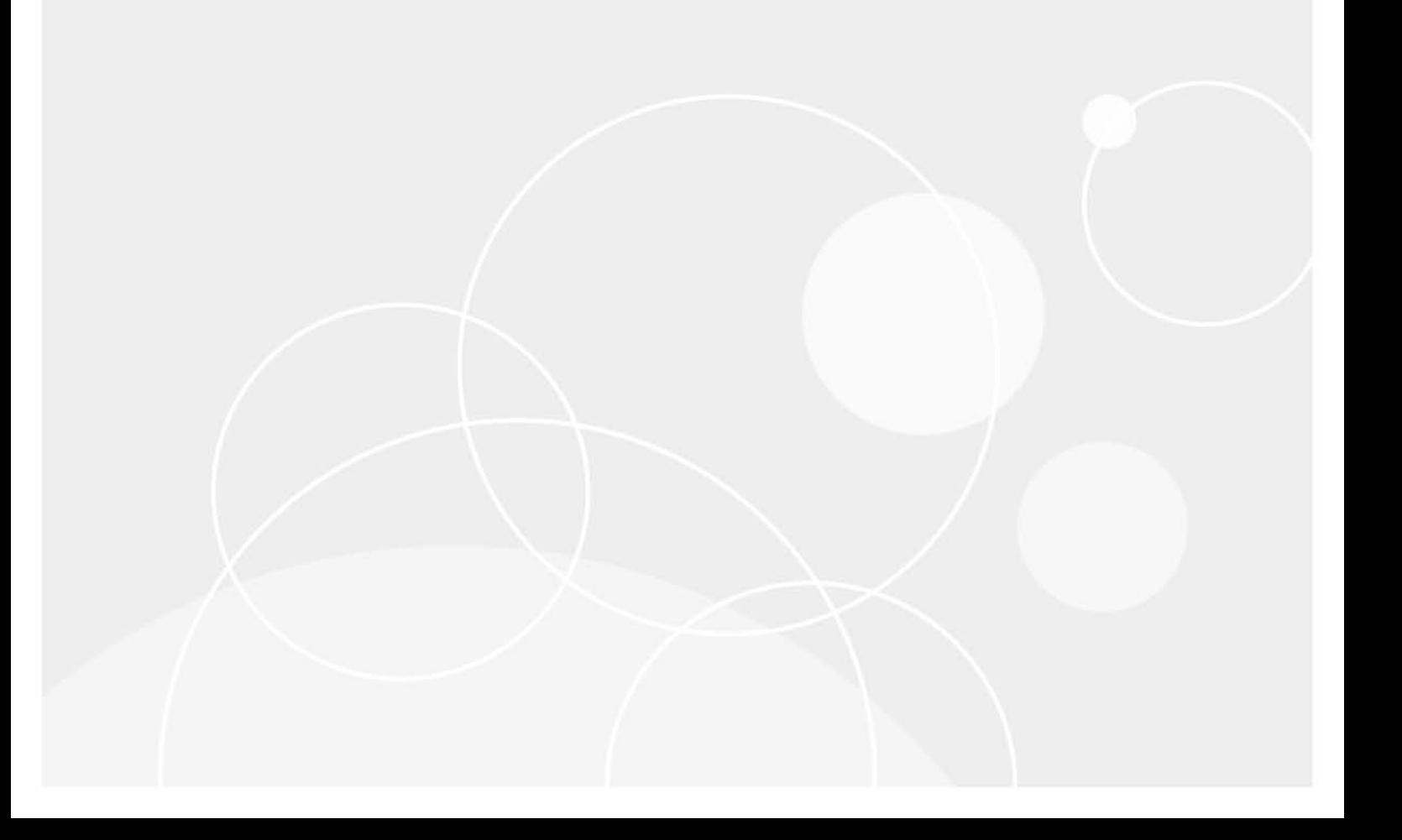

#### **© 2023 Quest Software Inc.**

#### **ALL RIGHTS RESERVED.**

This guide contains proprietary information protected by copyright. The software described in this guide is furnished under a software license or nondisclosure agreement. This software may be used or copied only in accordance with the terms of the applicable agreement. No part of this guide may be reproduced or transmitted in any form or by any means, electronic or mechanical, including photocopying and recording for any purpose other than the purchaser's personal use without the written permission of Quest Software Inc.

The information in this document is provided in connection with Quest Software products. No license, express or implied, by estoppel or otherwise, to any intellectual property right is granted by this document or in connection with the sale of Quest Software products. EXCEPT AS SET FORTH IN THE TERMS AND CONDITIONS AS SPECIFIED IN THE LICENSE AGREEMENT FOR THIS PRODUCT, QUEST SOFTWARE ASSUMES NO LIABILITY WHATSOEVER AND DISCLAIMS ANY EXPRESS, IMPLIED OR STATUTORY WARRANTY RELATING TO ITS PRODUCTS INCLUDING, BUT NOT LIMITED TO, THE IMPLIED WARRANTY OF MERCHANTABILITY, FITNESS FOR A PARTICULAR PURPOSE, OR NON-INFRINGEMENT. IN NO EVENT SHALL QUEST SOFTWARE BE LIABLE FOR ANY DIRECT, INDIRECT, CONSEQUENTIAL, PUNITIVE, SPECIAL OR INCIDENTAL DAMAGES (INCLUDING, WITHOUT LIMITATION, DAMAGES FOR LOSS OF PROFITS, BUSINESS INTERRUPTION OR LOSS OF INFORMATION) ARISING OUT OF THE USE OR INABILITY TO USE THIS DOCUMENT, EVEN IF QUEST SOFTWARE HAS BEEN ADVISED OF THE POSSIBILITY OF SUCH DAMAGES. Quest Software makes no representations or warranties with respect to the accuracy or completeness of the contents of this document and reserves the right to make changes to specifications and product descriptions at any time without notice. Quest Software does not make any commitment to update the information contained in this document.

If you have any questions regarding your potential use of this material, contact:

Quest Software Inc. Attn: LEGAL Dept. 4 Polaris Way Aliso Viejo, CA 92656

Refer to our website [\(https://www.quest.com](https://www.quest.com)) for regional and international office information.

#### **Patents**

Quest Software is proud of our advanced technology. Patents and pending patents may apply to this product. For the most current information about applicable patents for this product, please visit our website at [https://www.quest.com/legal.](https://www.quest.com/legal)

#### **Trademarks**

Quest, the Quest logo, and Join the Innovation are trademarks and registered trademarks of Quest Software Inc. For a complete list of Quest marks, visit <https://www.quest.com/legal/trademark-information.aspx>. "Apache HTTP Server", Apache, "Apache Tomcat" and "Tomcat" are trademarks of the Apache Software Foundation. Google is a registered trademark of Google Inc. Android, Chrome, Google Play, and Nexus are trademarks of Google Inc. Red Hat, JBoss, the JBoss logo, and Red Hat Enterprise Linux are registered trademarks of Red Hat, Inc. in the U.S. and other countries. CentOS is a trademark of Red Hat, Inc. in the U.S. and other countries. Fedora and the Infinity design logo are trademarks of Red Hat, Inc. Microsoft, .NET, Active Directory, Internet Explorer, Hyper-V, Office 365, SharePoint, Silverlight, SQL Server, Visual Basic, Windows, Windows Vista and Windows Server are either registered trademarks or trademarks of Microsoft Corporation in the United States and/or other countries. AIX, IBM, PowerPC, PowerVM, and WebSphere are trademarks of International Business Machines Corporation, registered in many jurisdictions worldwide. Java, Oracle, Oracle Solaris, PeopleSoft, Siebel, Sun, WebLogic, and ZFS are trademarks or registered trademarks of Oracle and/or its affiliates in the United States and other countries. SPARC is a registered trademark of SPARC International, Inc. in the United States and other countries. Products bearing the SPARC trademarks are based on an architecture developed by Oracle Corporation. OpenLDAP is a registered trademark of the OpenLDAP Foundation. HP is a registered trademark that belongs to Hewlett-Packard Development Company, L.P. Linux is a registered trademark of Linus Torvalds in the United States, other countries, or both. MySQL is a registered trademark of MySQL AB in the United States, the European Union and other countries. Novell and eDirectory are registered trademarks of Novell, Inc., in the United States and other countries. VMware, ESX, ESXi, vSphere, vCenter, vMotion, and vCloud Director are registered trademarks or trademarks of VMware, Inc. in the United States and/or other jurisdictions. Sybase is a registered trademark of Sybase, Inc. The X Window System and UNIX are registered trademarks of The Open Group. Mozilla and Firefox are registered trademarks of the Mozilla Foundation. "Eclipse", "Eclipse Foundation Member", "EclipseCon", "Eclipse Summit", "Built on Eclipse", "Eclipse Ready" "Eclipse Incubation", and "Eclipse Proposals" are trademarks of Eclipse Foundation, Inc. IOS is a registered trademark or trademark of Cisco Systems, Inc. and/or its affiliates in the United States and certain other countries. Apple, iPad, iPhone, Mac OS, Safari, Swift, and Xcode are trademarks of Apple Inc., registered in the U.S. and other countries. Ubuntu is a registered trademark of Canonical Ltd. Symantec and Veritas are trademarks or registered trademarks of Symantec Corporation or its affiliates in the U.S. and other countries. OpenSUSE, SUSE, and YAST are registered trademarks of SUSE LCC in the United States and other countries. Citrix, AppFlow, NetScaler, XenApp, and XenDesktop are trademarks of Citrix Systems, Inc. and/or one or more of its subsidiaries, and may be registered in the United States Patent and Trademark Office and in other countries. AlertSite and DéjàClick are either trademarks or registered trademarks of Boca Internet Technologies, Inc. Samsung, Galaxy S, and Galaxy Note are registered trademarks of Samsung Electronics America, Inc. and/or its related entities. MOTOROLA is a registered trademarks of Motorola Trademark Holdings, LLC. The Trademark BlackBerry Bold is owned by Research In Motion Limited and is registered in the United States and may be pending or registered in other countries. Quest is not endorsed, sponsored, affiliated with or otherwise authorized by Research In Motion Limited. Ixia and the Ixia four-petal logo are registered trademarks or trademarks of Ixia. Opera, Opera Mini, and the O logo are trademarks of Opera Software ASA. Tevron, the Tevron logo, and CitraTest are registered trademarks of Tevron, LLC. PostgreSQL is a registered trademark of the PostgreSQL Global Development Group. MariaDB is a trademark or registered trademark of MariaDB Corporation Ab in the European Union and United States of America and/or other countries. Vormetric is a registered trademark of Vormetric, Inc. Intel, Itanium, Pentium, and Xeon are trademarks of Intel Corporation in the U.S. and/or other countries. Debian is a registered trademark of Software in the Public Interest, Inc. OpenStack is a trademark of the OpenStack Foundation. Amazon Web Services, the "Powered by Amazon Web Services" logo, and "Amazon RDS" are trademarks of Amazon.com, Inc. or its affiliates in the United States and/or other countries. Infobright, Infobright Community Edition and Infobright Enterprise Edition are trademarks of Infobright Inc. POLYCOM®, RealPresence® Collaboration Server, and RMX® are registered trademarks of Polycom, Inc. All other trademarks and registered trademarks are property of their respective

owners.

**Legend**

- **WARNING: A WARNING icon indicates a potential for property damage, personal injury, or death.**  $\overline{\phantom{a}}$
- **CAUTION: A CAUTION icon indicates potential damage to hardware or loss of data if instructions are not followed.** Ţ.
- **IMPORTANT NOTE**, **NOTE**, **TIP**, **MOBILE**, or **VIDEO:** An information icon indicates supporting information.

Foglight Change Analyzer User and Reference Guide Updated - 2023 Foglight Version - 6.3.0 Cartridge Version - 6.3.0

## **Contents**

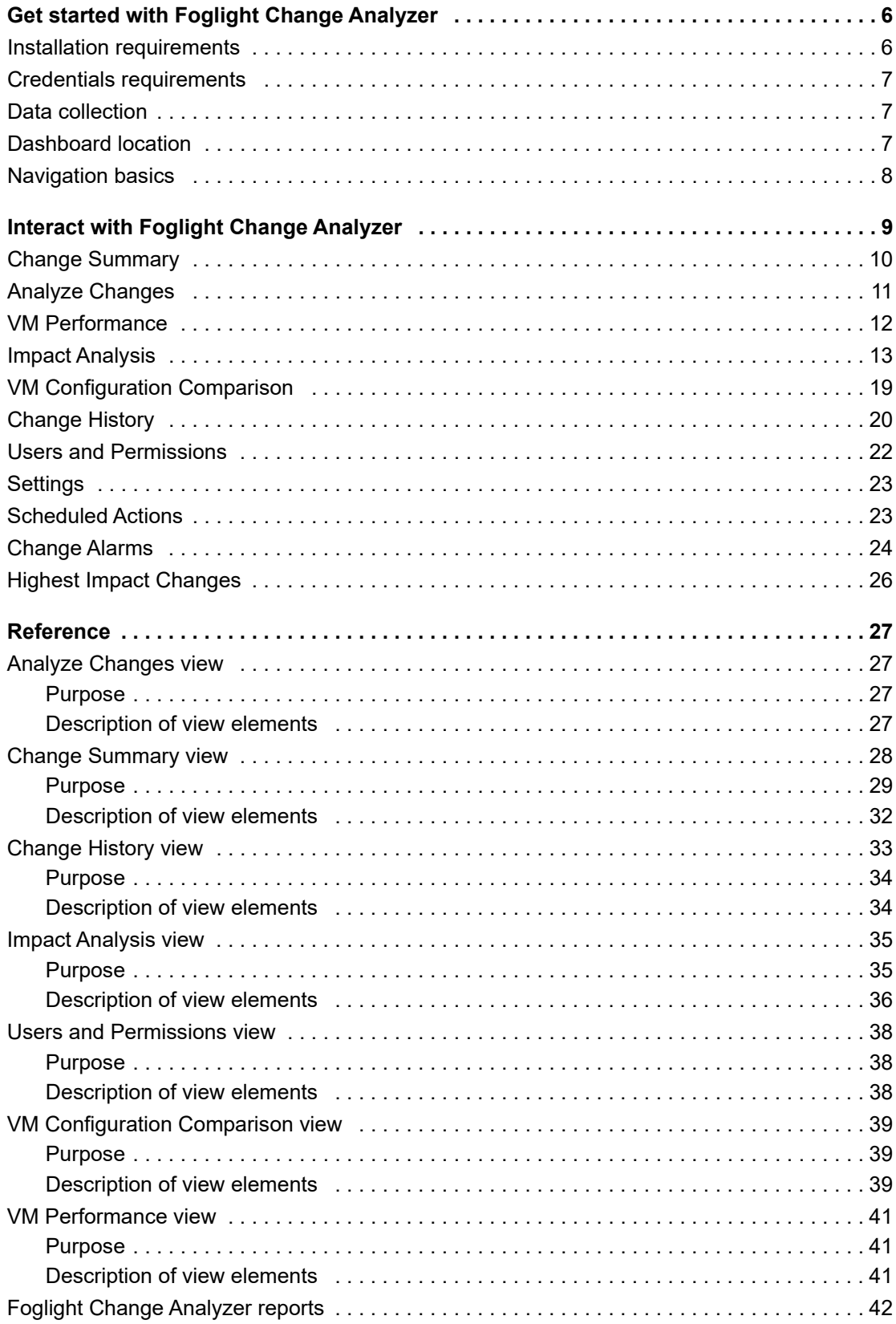

Foglight Change Analyzer 6.3.0 User and Reference Guide Contents  $\overline{4}$ 

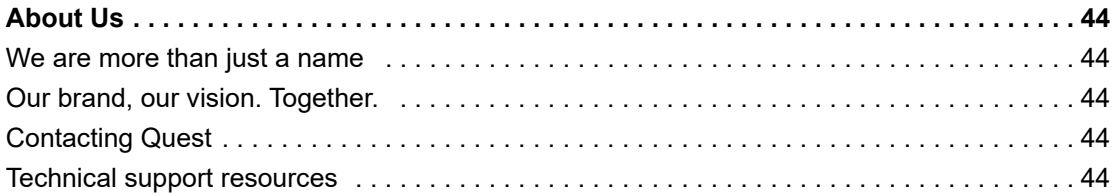

# <span id="page-5-0"></span>**Get started with Foglight Change Analyzer**

Foglight® Change Analyzer allows you to track changes in your virtual environment and understand their potential impact on performance and availability. It captures and reports on changes to VMs, hosts, clusters, datastores, and resource pools within a selected environment. It also allows you to compare VMs to a "gold standard" VM or template and alerts you when changes cause their configurations to drift from the standard.

This guide provides information about Foglight Change Analyzer. Read it to acquire an overall understanding of the workings and capabilities of Foglight Change Analyzer and use it as a reference whenever you require specific information about this product. This guide is intended for IT managers who want to monitor virtual infrastructure changes and diagnose issues in the virtual environment.

This section introduces you to the Foglight Change Analyzer environment, and provides you with essential foundational information.

To get started with Foglight Change Analyzer see these topics:

- **•** [Installation requirements](#page-5-1)
- **•** [Credentials requirements](#page-6-0)
- **•** [Data collection](#page-6-1)
- **•** [Dashboard location](#page-6-2)
- **•** [Navigation basics](#page-7-0)

This version of Foglight Change Analyzer works with Foglight for VMware. Support for additional virtualization environments will be added in future releases. For detailed information about the Foglight VMware® environment, see the *Foglight for VMware User and Reference Guide*.

## <span id="page-5-1"></span>**Installation requirements**

Foglight Change Analyzer comes installed on Foglight for Virtualization, Enterprise Edition or Foglight Evolve and can be installed on a Foglight Management Server.

Foglight Change Analyzer requires the following cartridges for data collection:

- *1 vUsage-Feedback-6\_3\_0.car*
- *2 DRP-6\_3\_0.car*
- *3 OptimizerAutomation-6\_3\_0.car*
- *4 CommonAnalytics-6\_3\_0.car*
- *5 Virtual-VMware-6\_3\_0.car*
	- **NOTE:** After installing the *Virtual-VMware-6\_3\_0.car* cartridge, existing vCenter agents (VC agents) ÷. must be updated using the **Update Agent** button in the **VMware Environment > Administration** tab.
- *6 Virtual-VMware-Admin-6\_3\_0.car*
- *7 Optimizer-6\_3\_0.car (recommended)*
- *8 VMware-Optimizer-6\_3\_0.car (recommended)*
- *9 ChangeAnalyzer-6\_3\_0.car*

While Foglight for Virtualization, Enterprise Edition or Foglight Evolve comes with these cartridges pre-installed and enabled, a stand-alone Foglight release requires that these components be installed on the Foglight Management Server. The sequence of cartridge installation is important because of their dependencies.

For more information about installing Foglight Change Analyzer, and for details about system requirements and version compatibility, see the *Foglight Change Analyzer* Release Notes.

## <span id="page-6-0"></span>**Credentials requirements**

Foglight Change Analyzer provides recommendations for changes in the VMware® environment to make more efficient use of resources. As a prerequisite, a VMware agent must be configured with a user that has elevated privileges, beyond the read-only privileges required for monitoring.

For a list of privileges required for the VMware agent, see section "Configuring Monitoring Agents for Data Collection" in the *Foglight for VMware User and Reference Guide*.

To review the permissions each user/group has for a selected object, see [Users and Permissions](#page-21-1).

# <span id="page-6-1"></span>**Data collection**

The Change Analyzer dashboard automatically displays the virtual machine hosts (VMware® target machines) that Foglight, Foglight for Virtualization, Enterprise Edition, or Foglight Evolve monitors, for which recommendations are provided. No further setup is required.

## <span id="page-6-2"></span>**Dashboard location**

After installing Foglight Change Analyzer, the **Change Analyzer** tab appears in the **VMware Environment** dashboard.

### **Figure 1. Change Analyzer dashboard location**

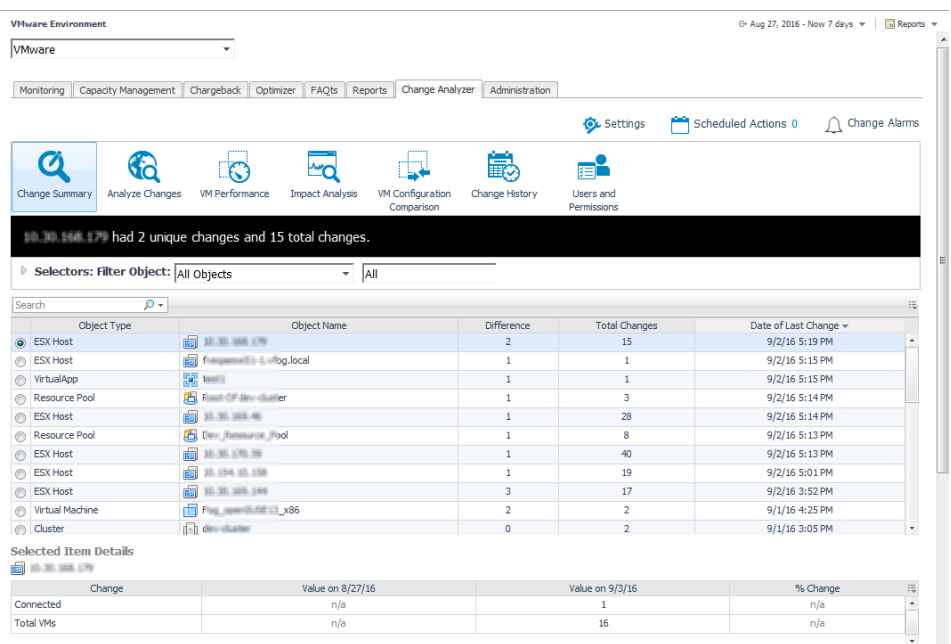

### *To access the Change Analyzer dashboard:*

- 1 Log in to the Foglight, Foglight for Virtualization, Enterprise Edition, or Foglight Evolve browser interface.
- 2 On the navigation panel, under Dashboards, click **VMware** > **VMware Environment.** The VMware Environment dashboard opens.
- 3 Click the **Change Analyzer** tab.

The Change Analyzer dashboard opens.

## <span id="page-7-0"></span>**Navigation basics**

For detailed information about navigating the Foglight Change Analyzer user interface, see the "Navigation basics" topic in the *Foglight for VMware User and Reference Guide*.

# <span id="page-8-0"></span>**Interact with Foglight Change Analyzer**

This section provides instructions on how to use the Foglight Change Analyzer views to analyze the changes occurred in your environment.

When you install Foglight for Virtualization, Enterprise Edition or Foglight Evolve, the **Environment Overview dashboard > Investigate tab** provides an overview of changes with the highest impact on your environment. For more information, see [Highest Impact Changes.](#page-25-0)

When you install Foglight Change Analyzer and a Foglight system, the **Change Analyzer** tab appears in the VMware Environment dashboard. It provides several ways of analyzing the changes made to your virtual infrastructure, and of assessing their impact on your virtual environment.

You begin this process by using the **Group Selector**, located in the upper left section of the **VMware Environment** dashboard, to select the virtual environment that you want to monitor. The Foglight Change Analyzer views display the changes made to the selected virtual environment and assess their impact on that virtual environment.

#### **Figure 2. Group Selector**

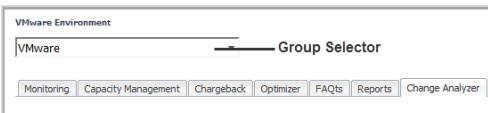

Select the timeframe for the analysis from the **Time Range** located on the top right corner of the VMware Environment dashboard.

The **Change Analyzer** tab includes the following elements:

- **Actions bar**:
	- **Settings.** Click this icon to open the Settings dialog box. It allows you to configure the settings to be taken into calculation when analyzing the impact that various changes have on your environment. For details, see [Settings.](#page-22-0)
	- **Scheduled Actions**. Click this icon to open the Scheduled Actions dialog box. It allows you to view and modify the list of actions scheduled to be run at a particular time in the future. For details, see [Scheduled Actions.](#page-22-1)
	- **Change Alarms.** Click this icon to open the Change Alarms dialog box. It allows you to define and manage alarms to be triggered when changes that occur in your environment pose performance or security risks. For details, see [Change Alarms.](#page-23-0)
- **Menu bar**:
	- **Change Summary.** Click this icon to open the Change Summary view. This view shows all the changes that occurred to VMs, hosts, clusters, datastores, and resource pools within a selected environment, during a selected timeframe. For details, see [Change Summary](#page-9-0).
	- **Analyze Changes.** Click this icon to open the Analyze Changes view. This view allows you to analyze what is changing performance-wise in a selected environment, during a selected timeframe. For details, see [Analyze Changes.](#page-10-0)

**9**

- **VM Performance.** Click this icon to open the VM Performance view. This view allows you to analyze the performance of a selected VM, during a selected timeframe. For details, see [VM](#page-11-0)  [Performance.](#page-11-0)
- **Impact Analysis.** Click this icon to open the Impact Analysis view. This view allows you to define a sequence of changes and see what impact those changes have on your system's performance. It also allows you to trigger the execution of these changes immediately or schedule these changes within Foglight, Foglight for Virtualization, Enterprise Edition, or Foglight Evolve. For details, see [Impact Analysis.](#page-12-0)
- **VM Configuration Comparison.** Click this icon to open the VM Configuration Comparison view. This view allows you to compare all VMs within a selected environment to a specific "gold standard" template or reference VM. If they differ, it displays a detailed list of all the configuration differences. For details, see [VM Configuration Comparison.](#page-18-0)
- **Change History.** Click this icon to open the Change History view. This view lists all changes that occurred to VMs, resource pools, hosts, clusters, disks, datastores, and data centers within a selected environment over a selected timeframe. For details, see [Change History.](#page-19-0)
- **Users and Permissions.** Click this icon to open the Users and Permissions view. This view displays the user/group, role, and the privileges the role has, for a selected virtual object. It also identifies where the permissions are defined. For details, see [Users and Permissions](#page-21-0).
- **Selectors bar**: Provides filters that allow you to select the virtual objects to be included in the change analysis.
- **Toolbar**: Provides functionality for managing change models in the [Impact Analysis](#page-12-0) view.
- **Quick view**: Displays the results of the analysis, in table or graph format.
- **(Impact Analysis) Change History view**: Displays the history of changes implemented using the [Impact](#page-12-0)  [Analysis](#page-12-0) functionality.

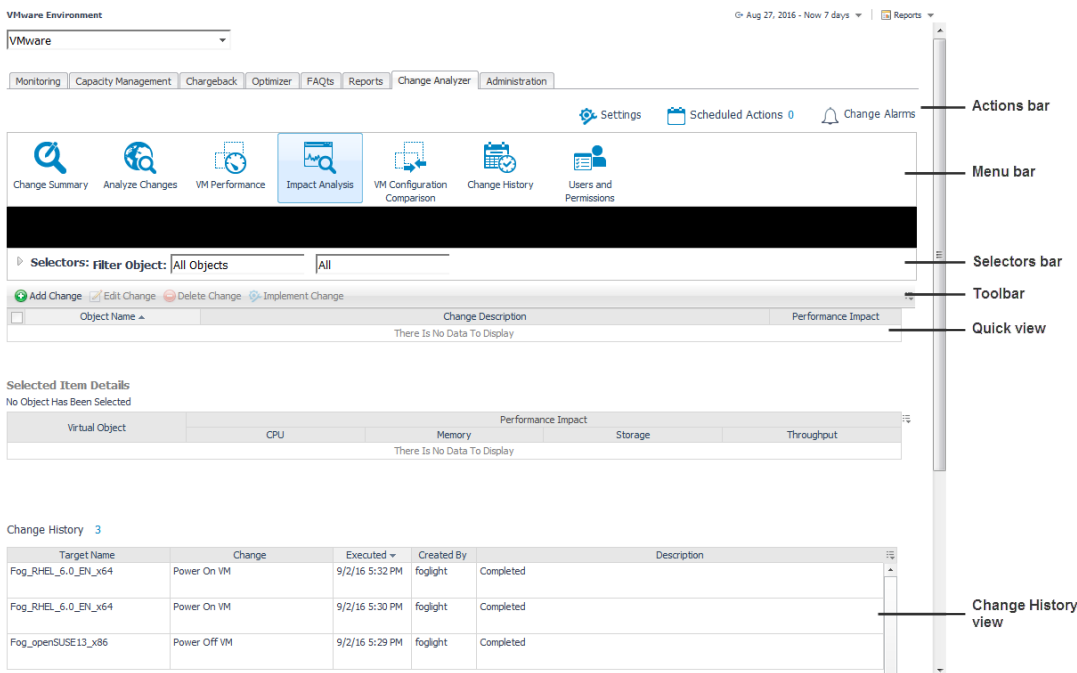

# <span id="page-9-0"></span>**Change Summary**

The **Change Summary** view shows all the changes that occurred to VMs, hosts, clusters, datastores, and resource pools within a selected environment, during a selected timeframe.

#### **Figure 3. Change Summary view**

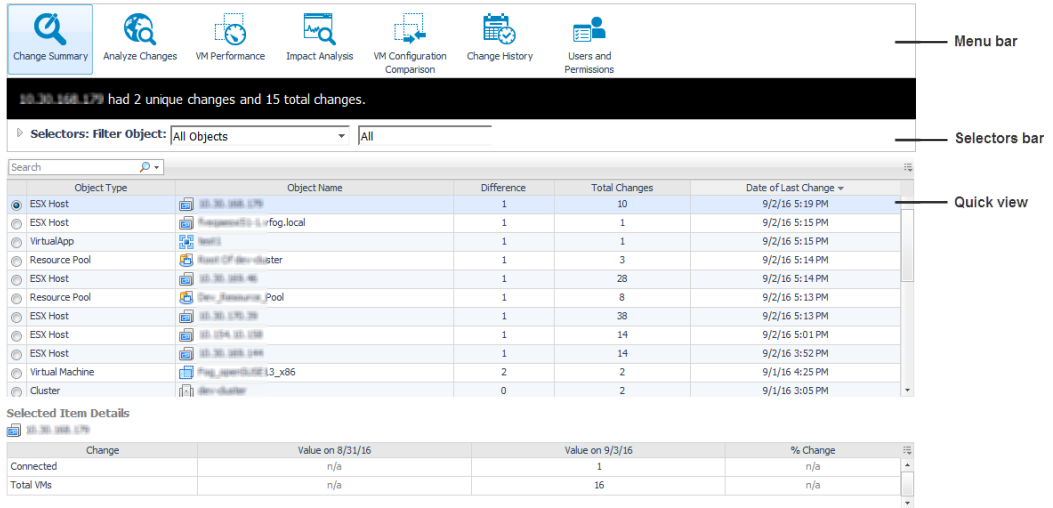

### *To display all changes occurred in a selected virtual environment:*

1 Click the **Change Summary** icon on the Change Analyzer tab > Menu bar.

The Change Summary view opens.

- 2 Select the timeframe for the analysis from the Time Range located at the top right corner of the VMware Environment dashboard.
- 3 On the Selectors bar, choose the objects to be included in the change analysis report, by selecting the environment and the virtual objects from the drop-down lists, or by typing the name of an object in the **Search** box.

The upper table in the Quick view is updated to display the objects that match the selection.

4 To analyze in more detail the changes made to a particular VM, select an object from the upper table in the Quick view.

The lower table in the Quick view is updated to display detailed information for the selected VM. It shows all the changes that make up the difference reported for the selected object. The black banner on the Selectors tab is updated to display a message summarizing the changes occurred for the selected objects.

For additional information about this view, see [Change Summary view.](#page-27-1)

## <span id="page-10-0"></span>**Analyze Changes**

The **Analyze Changes** view allows you to analyze what is changing performance-wise in a selected environment, during a selected timeframe.

#### **Figure 4. Analyze Changes view**

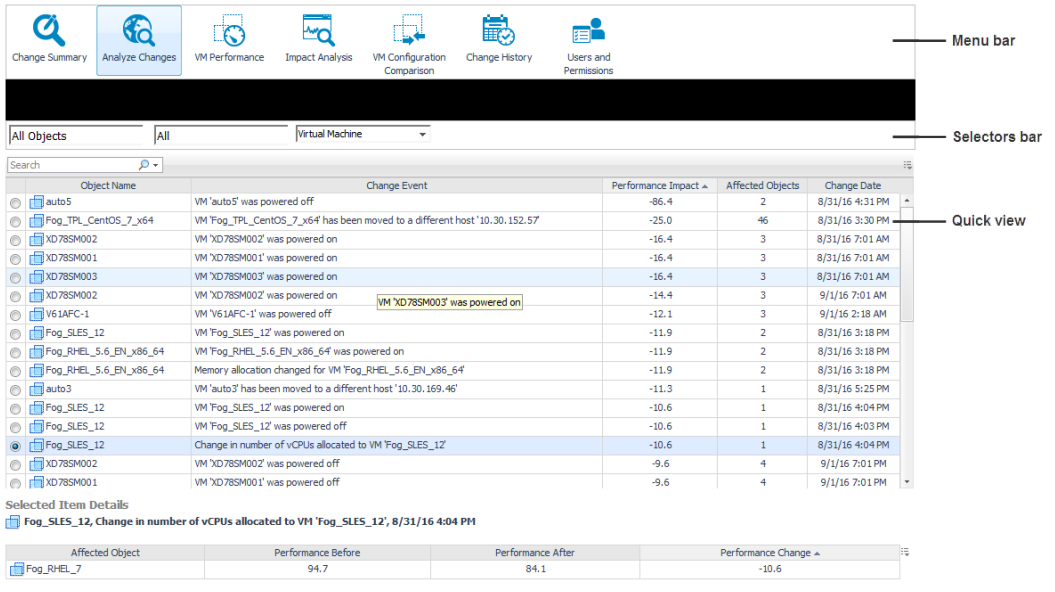

#### *To analyze the impact of changes occurred in a selected virtual environment:*

1 Click the **Analyze Changes** icon on the Change Analyzer tab > Menu bar.

The Analyze Changes view opens.

- 2 Select the timeframe for the analysis from the Time Range located at the top right corner of the VMware Environment dashboard.
- 3 On the Selectors bar, choose the objects to be included in the analysis by selecting the environment and objects from the drop-down lists, or by typing the name of an object in the **Search** box.

**NOTE:** To modify the analysis settings, use the Setting menu on the Actions bar. For details, see i. [Settings](#page-22-0).

The system analyzes the data based on the selected settings. A progress bar appears indicating the status of the operation. When the operation completes, the upper table in the Quick view is updated to display the objects that have experienced an event that affects the performance of the environment, during the selected timeframe.

4 To analyze in more detail which objects in the environment are affected performance-wise by an event, select an object/event from the upper table in the Quick view.

The lower table in the Quick view is updated to display all objects whose performance is affected by the selected object/ event.

For additional information about this view, see [Analyze Changes view.](#page-26-4)

## <span id="page-11-0"></span>**VM Performance**

The **VM Performance** view allows you to analyze the performance of a selected VM, during a selected timeframe.

#### **Figure 5. VM Performance view**

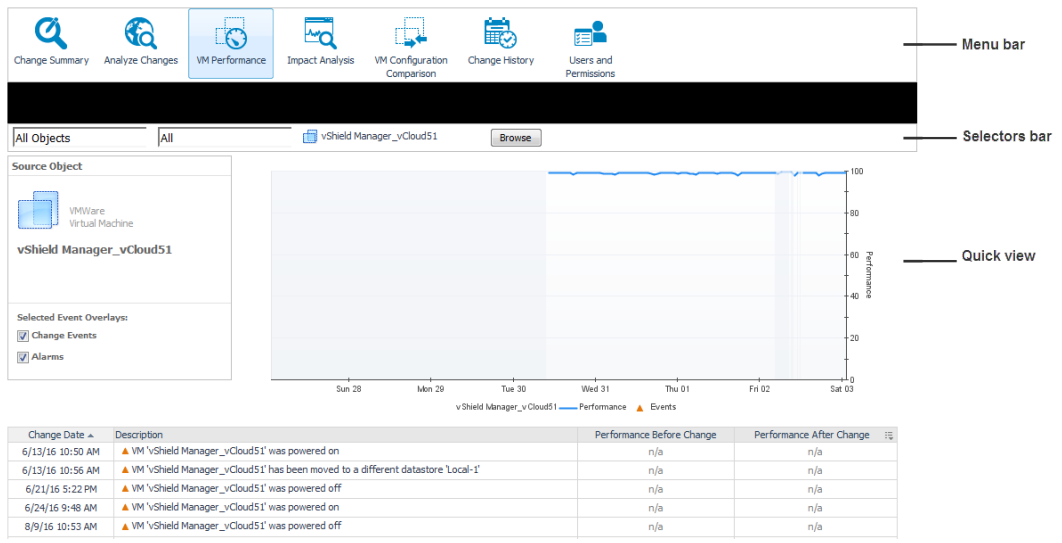

### *To analyze the performance of a virtual machine:*

- 1 Click the **VM Performance** icon on the Change Analyzer tab > Menu bar.
	- The VM Performance view opens.
- 2 Select the timeframe for the analysis from the Time Range located at the top right corner of the VMware Environment dashboard.
- 3 On the Selectors bar:
	- a Choose the objects to be included in the analysis by selecting the environment and objects from the drop-down lists.
	- b Click **Browse** to open the **Select a Virtual Machine** dialog box.
	- c Optional. Select the **Powered-On VMs Only** check box to display only the VMs that are powered on.
	- d Select a virtual machine from the Object Name table or by typing its the name in the **Search** box.
	- e Click **Select** to close the **Select a Virtual Machine** dialog box.

The Quick view is updated to display the performance of the selected VM during the selected timeframe. Alarms and events that affected the VM performance are also overlaid on the graph.

4 Analyze the VM performance in more detail, by reviewing the information in the Quick View graph. To

change the display settings, click the **Customizer** icon at the top right corner of the graph. The standard chart customizer offers the following options: *Use View Settings*, *Automatic*, *From Data*, and *Data vs Calibrated*. See the "Time Plot Chart" topic in the Foglight online help for information about these options.

5 Analyze the events and alarms that affected the VM performance, by reviewing the information in the Quick View table.

For additional information about this view, see [VM Performance view.](#page-40-3)

## <span id="page-12-0"></span>**Impact Analysis**

The **Impact Analysis** view allows you to define a sequence of changes and see what impact those changes have on your system's performance. It also allows you to trigger the execution of these changes immediately or schedule these changes within Foglight, Foglight for Virtualization, Enterprise Edition, or Foglight Evolve. The

Change History embedded view displays the history of changes implemented using the Impact Analysis functionality. For detailed information about how the performance impact is calculated, see [Performance impact](#page-34-2)  [assessment.](#page-34-2)

#### **Figure 6. Impact Analysis view**

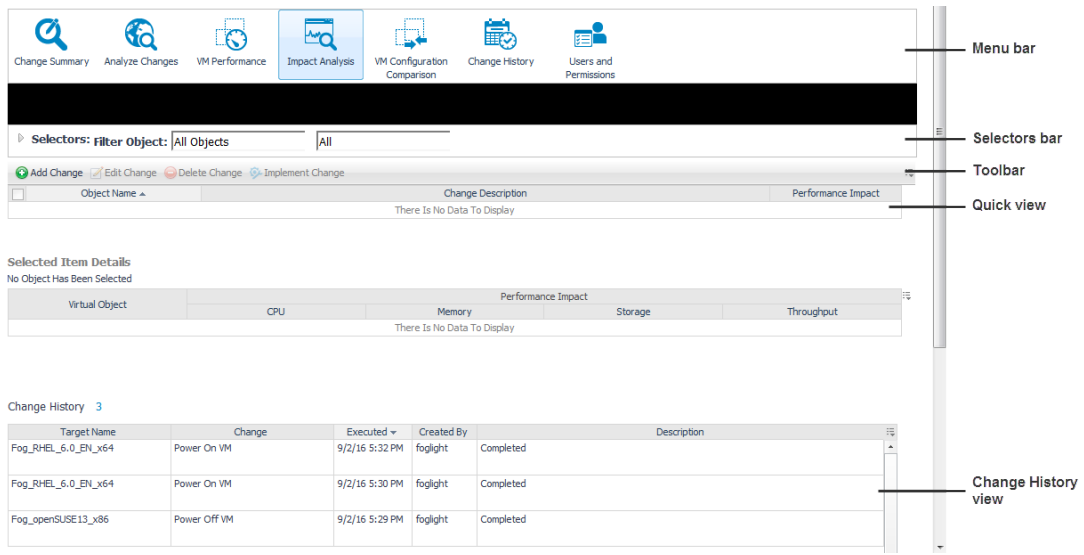

### *To review the impact of modeled changes on your environment:*

1 Click the **Impact Analysis** icon on the Change Analyzer tab > Menu bar.

The Impact Analysis view opens.

2 On the Selectors bar, choose the objects to be included in the analysis by selecting the environment and objects from the drop-down lists.

The Quick view is updated to display the change models already created, that match the selection criteria.

- 3 On the Quick view upper table, choose the change models that you want to review by selecting their corresponding check boxes.
- 4 Analyze in more detail how the selected models affect your systems' performance, by reviewing the information in the Quick view lower table.

### *To add a change model to your environment:*

1 Click the **Impact Analysis** icon on the Change Analyzer tab > Menu bar.

The Impact Analysis view opens.

2 On the Toolbar, click **Add Change Canada Change** 

The **Model Change** dialog box opens.

<span id="page-13-0"></span>3 From the **Change Type** drop-down list select a type for the new change model.

The fields on the dialog box change depending on your selection.

- 4 If you selected **Power Off a VM** or **Power On a VM** in [Step 3](#page-13-0), define the following settings:
	- **VM Name**. Choose the VM that should be powered off/ powered on. Click **Browse** to open the **Select the Virtual Machine** dialog box. Select the VM from the Object Name's table, or by typing its name in the **Search** box. Click **Select** to close the **Select the Virtual Machine** dialog box.
- 5 If you selected **Move a VM** in [Step 3,](#page-13-0) define the following settings:
- **VM Name**. Choose the VM that should be moved. Click **Browse** to open the **Select the Virtual Machine** dialog box. Select the VM from the Object Name's table, or by typing its name in the **Search** box. Click **Select** to close the **Select the Virtual Machine** dialog box.
- **Destination**. Choose the environment where the VM should be moved. Click **Browse** to open the **Select the Destination** dialog box. Select a virtual object from the Object Name's table, or by typing its name in the **Search** box. Click **Select** to close the **Select the Destination** dialog box.
- **Storage**. Choose the storage where the VM should be moved. Click **Browse** to open the **Select the Storage** dialog box. Select a virtual object from the Object Name's table, or by typing its name in the **Search** box. Click **Select** to close the **Select the Storage** dialog box.
- 6 If you selected **Change VM Configuration** in [Step 3,](#page-13-0) define the following settings:
	- **VM to Configure**. Choose the VM that should be configured. Click **Browse** to open the **Select the Virtual Machine** dialog box. Select the VM from the Object Name's table, or by typing its name in the **Search** box. Click **Select** to close the **Select the Virtual Machine** dialog box. The **Model a Change** dialog box is updated to display the current CPU and memory configuration settings for the selected VM.
	- **CPU Allocation**. Change the number of vCPUs allocated to this VM by typing the new value in the **Change To** field.
	- **CPU Reservation**. Change the CPU reservation for the selected VM by typing the new value in the **Change To** field.
	- **CPU Limit**. Change the CPU limit for the selected VM by typing the new value in the **Change To** field. To use unlimited CPU resources, select the **Unlimited** check box.
	- **Memory Allocation**. Change the memory resources allocated to this VM by typing the new value in the **Change To** field.
	- **Memory Reservation**. Change the memory reservation for the selected VM by typing the new value in the **Change To** field.
	- **Memory Limit**. Change the memory limit for the selected VM by typing the new value in the **Change To** field. To use unlimited memory resources, select the **Unlimited** check box.
- 7 If you selected **Change RP Configuration** in [Step 3](#page-13-0), define the following settings:
	- **RP to Configure**. Choose the resource pool that should be configured. Click **Browse** to open the **Select the Resource Pool** dialog box. Select the RP from the Object Name's table, or by typing its name in the **Search** box. Click **Select** to close the **Select the Resource Pool** dialog box. The **Model a Change** dialog box is updated to display the current CPU and memory configuration settings for the selected RP.
	- **CPU Reservation**. Change the CPU reservation for the selected RP by typing the new value in the **Change To** field.
	- **CPU Limit**. Change the CPU limit for the selected RP by typing the new value in the **Change To** field. To use unlimited CPU resources, select the **Unlimited** check box.
	- **Memory Reservation**. Change the memory reservation for the selected RP by typing the new value in the **Change To** field.
	- **Memory Limit**. Change the memory limit for the selected RP by typing the new value in the **Change To** field. To use unlimited memory resources, select the **Unlimited** check box.
- 8 If you selected **Change HA Failure Configuration** in [Step 3,](#page-13-0) define the following settings:
	- **Cluster to Configure**. Choose the cluster that should be configured. Click **Browse** to open the **Select the Cluster** dialog box. Select the cluster from the Object Name's table, or by typing its name in the **Search** box. Click **Select** to close the **Select the Cluster** dialog box.
	- **▪** Select a failover mechanism from the **HA Failover** drop-down list:
		- **HA Failover Disabled.** Use this option to disable the failover mechanism configured for the selected cluster.
- **Host Failures the Cluster Will Tolerate.** Use this option to configure how may host failures the cluster can tolerate before its performance is affected. Specify the number of hosts in the **Count** field.
- **□ Percentage of Resources Reserved as Failover Capacity.** Use this option to configure the resources reserved for the cluster in case of a failover. Specify the number of CPUs and the amount of memory reserved for failover, in the **CPU(%)** and **Memory(%)** fields, respectively.
- **Specify Failover Hosts.** Use the arrows to move (from the **Available Hosts** table to the **Failover Hosts** table) the hosts that should be used as failover in case other hosts in the cluster fail.
- 9 If you selected **Deploy a VM** in [Step 3,](#page-13-0) define the following settings:
	- **VM Name**. Type in this field the name of the VM that should be deployed.
	- **VM Selection**. Choose the size of the deploying VM from the options available in the drop-down list:
		- **□ Default.** Use this option to set the default VM size, with the following pre-configured parameters: CPU=2GHz, Memory=4GB, Storage=25GB, Throughput=1MB/s.
		- **□ Existing VM.** Use this option to set the VM parameters according to a specific existing VM. In this case, the parameters of the deploying VM (CPU, Memory, Storage, and Throughput) are equal the parameters of the selected VM.
		- **New Custom Size.** Use this option to set custom resource allocation (CPU, Memory, Storage, and Throughput) for the deploying VM.
	- **Select VM**. This option is available only when **Existing VM** is selected from the **VM Selection** dropdown. Click **Browse** to open the **Select the Virtual Machine** dialog box. Select the VM from the Object Name's table, or by typing its name in the **Search** box. Click **Select** to close the **Select the Virtual Machine** dialog box. The **Model a Change** dialog box is updated to display the current CPU, memory, storage, and throughput configuration settings for the selected VM.
	- **Container**. Choose the container for the VM to be deployed. Click **Browse** to open the **Select the Container** dialog box. Select a virtual object from the Object Name's table, or by typing its name in the **Search** box. Click **Select** to close the **Select the Container** dialog box.
	- **Storage**. Choose the storage for the VM to be deployed. Click **Browse** to open the **Select the Storage** dialog box. Select a virtual object from the Object Name's table, or by typing its name in the **Search** box. Click **Select** to close the **Select the Storage** dialog box.
	- **Template**. Choose the template for the deployment. Click **Browse** to open the **Select the Template** dialog box. Select a virtual object from the Object Name's table, or by typing its name in the **Search** box. Click **Select** to close the **Select the Template** dialog box.
	- **Utilization**. Define the values and units for each of the following configuration settings: **CPU**, **Memory**, **Storage**, and **Throughput**.
- 10 Click **Save** to create the change model and close the **Model Change** dialog box.

The newly created model is displayed in the Quick view.

### *To edit a change model:*

1 Click the **Impact Analysis** icon on the Change Analyzer tab > Menu bar.

The Impact Analysis view opens.

- 2 On the Quick view, select the model you want to modify from the upper table.
- 3 On the Toolbar, click **Edit Change** .

The **Model Change** dialog box opens, displaying the current information for the selected model.

**i** | **NOTE**: The change type cannot be modified.

- 4 If you selected a **Power Off a VM** or a **Power On a VM** change model, edit the following settings, as necessary:
	- **VM Name**. Choose the VM that should be powered off/ powered on. Click **Browse** to open the **Select the Virtual Machine** dialog box. Select the VM from the Object Name's table, or by typing its name in the **Search** box. Click **Select** to close the **Select the Virtual Machine** dialog box.
- 5 If you selected a **Move a VM** change model, edit the following settings, as necessary:
	- **VM Name**. Choose the VM that should be moved. Click **Browse** to open the **Select the Virtual Machine** dialog box. Select the VM from the Object Name's table, or by typing its name in the **Search** box. Click **Select** to close the **Select the Virtual Machine** dialog box.
	- **Destination**. Choose the environment where the VM should be moved. Click **Browse** to open the **Select the Destination** dialog box. Select a virtual object from the Object Name's table, or by typing its name in the **Search** box. Click **Select** to close the **Select the Destination** dialog box.
	- **Storage**. Choose the storage where the VM should be moved. Click **Browse** to open the **Select the Storage** dialog box. Select a virtual object from the Object Name's table, or by typing its name in the **Search** box. Click **Select** to close the **Select the Storage** dialog box.
- 6 If you selected a **Change VM Configuration** change model, edit the following settings, as necessary:
	- **VM to Configure**. Choose the VM that should be configured. Click **Browse** to open the **Select the Virtual Machine** dialog box. Select the VM from the Object Name's table, or by typing its name in the **Search** box. Click **Select** to close the **Select the Virtual Machine** dialog box. The **Model a Change** dialog box is updated to display the current CPU and memory configuration settings for the selected VM.
	- **CPU Allocation**. Change the number of vCPUs allocated to this VM by typing the new value in the **Change To** field.
	- **CPU Reservation**. Change the CPU reservation for the selected VM by typing the new value in the **Change To** field.
	- **CPU Limit**. Change the CPU limit for the selected VM by typing the new value in the **Change To** field. To use unlimited CPU resources, select the **Unlimited** check box.
	- **Memory Allocation**. Change the memory resources allocated to this VM by typing the new value in the **Change To** field.
	- **Memory Reservation**. Change the memory reservation for the selected VM by typing the new value in the **Change To** field.
	- **Memory Limit**. Change the memory limit for the selected VM by typing the new value in the **Change To** field. To use unlimited memory resources, select the **Unlimited** check box.
- 7 If you selected a **Change RP Configuration** change model, edit the following settings, as necessary:
	- **RP to Configure**. Choose the resource pool that should be configured. Click **Browse** to open the **Select the Resource Pool** dialog box. Select the RP from the Object Name's table, or by typing its name in the **Search** box. Click **Select** to close the **Select the Resource Pool** dialog box. The **Model a Change** dialog box is updated to display the current CPU and memory configuration settings for the selected RP.
	- **CPU Reservation**. Change the CPU reservation for the selected RP by typing the new value in the **Change To** field.
	- **CPU Limit**. Change the CPU limit for the selected RP by typing the new value in the **Change To** field. To use unlimited CPU resources, select the **Unlimited** check box.
	- **Memory Reservation**. Change the memory reservation for the selected RP by typing the new value in the **Change To** field.
	- **Memory Limit**. Change the memory limit for the selected RP by typing the new value in the **Change To** field. To use unlimited memory resources, select the **Unlimited** check box.
- 8 If you selected a **Change HA Failure Configuration** change model, edit the following settings, as necessary:
- **Cluster to Configure**. Choose the cluster that should be configured. Click **Browse** to open the **Select the Cluster** dialog box. Select the cluster from the Object Name's table, or by typing its name in the **Search** box. Click **Select** to close the **Select the Cluster** dialog box.
- **▪** Select a failover mechanism from the **HA Failover** drop-down list:
	- **HA Failover Disabled.** Use this option to disable the failover mechanism configured for the selected cluster.
	- **Host Failures the Cluster Will Tolerate.** Use this option to configure how may host failures the cluster can tolerate before its performance is affected. Specify the number of hosts in the **Count** field.
	- **□ Percentage of Resources Reserved as Failover Capacity.** Use this option to configure the resources reserved for the cluster in case of a failover. Specify the number of CPUs and the amount of memory reserved for failover, in the **CPU(%)** and **Memory(%)** fields, respectively.
	- **Specify Failover Hosts.** Use the arrows to move (from the **Available Hosts** table to the **Failover Hosts** table) the hosts that should be used as failover in case other hosts in the cluster fail.
- 9 If you selected a **Deploy a VM** change model, edit the following settings, as necessary:
	- **VM Name**. Type in this field the name of the VM that should be deployed.
	- **VM Selection**. Choose the size of the deploying VM from the options available in the drop-down list:
		- **□ Default.** Use this option to set the default VM size, with the following pre-configured parameters: CPU=2GHz, Memory=4GB, Storage=25GB, Throughput=1MB/s.
		- **Existing VM.** Use this option to set the VM parameters according to a specific existing VM. In this case, the parameters of the deploying VM (CPU, Memory, Storage, and Throughput) are equal the parameters of the selected VM.
		- **New Custom Size.** Use this option to set custom resource allocation (CPU, Memory, Storage, and Throughput) for the deploying VM.
	- **Select VM**. This option is available only when **Existing VM** is selected from the **VM Selection** dropdown. Click **Browse** to open the **Select the Virtual Machine** dialog box. Select the VM from the Object Name's table, or by typing its name in the **Search** box. Click **Select** to close the **Select the Virtual Machine** dialog box. The **Model a Change** dialog box is updated to display the current CPU, memory, storage, and throughput configuration settings for the selected VM.
	- **Container**. Choose the container for the VM to be deployed. Click **Browse** to open the **Select the Container** dialog box. Select a virtual object from the Object Name's table, or by typing its name in the **Search** box. Click **Select** to close the **Select the Container** dialog box.
	- **Storage**. Choose the storage for the VM to be deployed. Click **Browse** to open the **Select the Storage** dialog box. Select a virtual object from the Object Name's table, or by typing its name in the **Search** box. Click **Select** to close the **Select the Storage** dialog box.
	- **Template**. Choose the template for the deployment. Click **Browse** to open the **Select the Template** dialog box. Select a virtual object from the Object Name's table, or by typing its name in the **Search** box. Click **Select** to close the **Select the Template** dialog box.
	- **Utilization**. Define the values and units for each of the following configuration settings: **CPU**, **Memory**, **Storage**, and **Throughput**.
- 10 Click **Save** to update the change model and close the **Model Change** dialog box.

The updated model is displayed in the Quick view.

### *To delete a change model:*

- 1 Click the **Impact Analysis** icon on the Change Analyzer tab > Menu bar. The Impact Analysis view opens.
- 2 On the Quick view, select the model you want to modify from the upper table.

3 On the Toolbar, click **Delete Change** .

The **Delete Selected Modeled Changes** dialog box opens.

4 Click **Yes** to confirm the operation. The selected model is deleted from the Quick view.

### *To implement a modeled change:*

1 Click the **Impact Analysis** icon on the Change Analyzer tab > Menu bar.

The Impact Analysis view opens.

- 2 On the Quick view upper table, select the modeled change you want to implement.
- 3 On the Toolbar, click **Implement Change**  $\frac{Q_{\text{L}}}{Q_{\text{L}}}\text{Implement Change}$

The Implement Change dialog box opens.

- 4 On the **Implement** tab:
	- **▪** Review the details of the modeled change and their impact on the system.
	- **▪** Choose whether the change should be applied immediately (select the **Now** option button) or later (select the **Later** option button and a **Date** and **Time** from the drop-down lists)
- 5 On the **Notifications** tab:
	- **▪** Type a name for the report that should be sent out when the change is implemented.
	- **▪** Select the email addresses for the users that should be notified when this change is implemented.
	- **▪** To add an email address to the list of available options, click the **Add** icon, type a valid email address in the available field, then click **Add**.
	- **▪** To delete an email address from the list of available options, select its check box, click the **Delete** icon. The address is deleted from the list immediately.

#### 6 Click **Save**.

The selected change is triggered immediately or scheduled within Foglight, Foglight for Virtualization, Enterprise Edition, or Foglight Evolve. Changes already executed are displayed in the Impact Analysis— Change History view.

For additional information about this view, see [Impact Analysis view.](#page-34-3)

# <span id="page-18-0"></span>**VM Configuration Comparison**

The **VM Configuration Comparison** view allows you to compare all VMs within a selected environment to a specific "gold standard" template or reference VM. If they differ, it displays a detailed list of all the configuration differences.

#### **Figure 7. VM Configuration Comparison view**

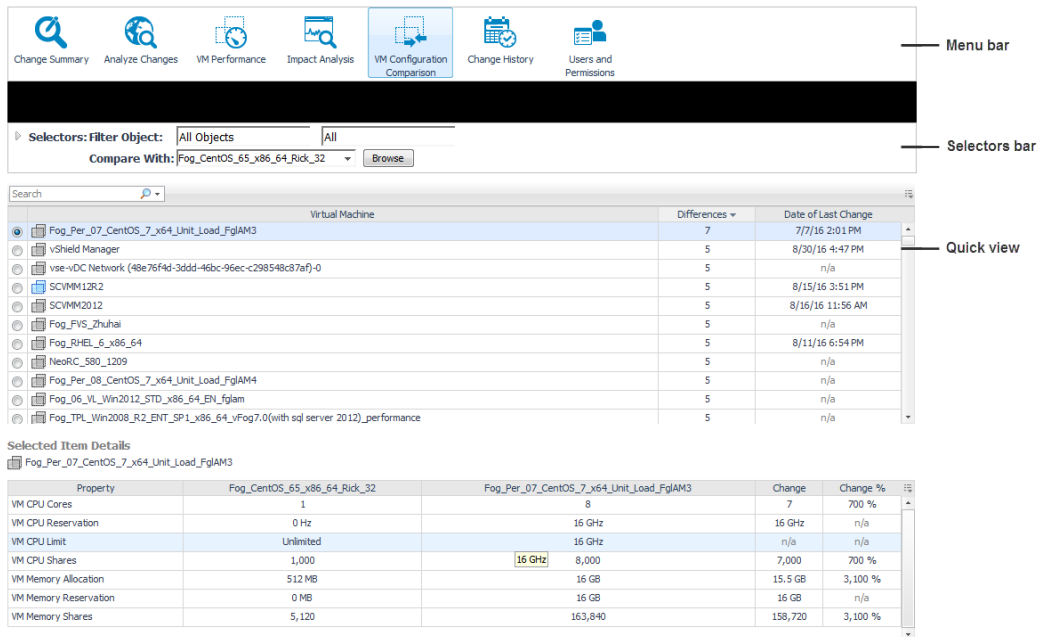

### *To compare a list of VMs with a "gold standard" template:*

1 Click the **VM Configuration Comparison** icon on the Change Analyzer tab > Menu bar.

The VM Configuration Comparison view opens.

- 2 Select the timeframe for the analysis from the Time Range located at the top right corner of the VMware Environment dashboard.
- 3 On the Selectors tab, choose the objects to be included in the configuration comparison:
	- a Select the VMs to be compared (from the **Filter Object** drop-down lists).
	- b Select the "gold standard" template (from the **Compare With** drop-down list). Alternatively, click **Browse** to open the **Select the Virtual Machine or Template** dialog box, choose a virtual machine or a template from the list, and click **Select**.
		- **TIP:** To clear the compared VMs list, click **Clear** in the **Compare With** drop-down list.

The Quick view is updated to display the list of VMs that match the selection. The upper table lists the VMs that deviate from the standard and the changes made for these VMs.

4 In the Quick view, select a VM from the upper table.

The lower table is updated to display detailed information about the changes that make up the differences reported in the upper table for the selected VM.

For additional information about this view, see [VM Configuration Comparison view.](#page-38-3)

## <span id="page-19-0"></span>**Change History**

The **Change History** view lists all changes that occurred to VMs, resource pools, hosts, clusters, disks, datastores, and data centers within a selected environment over a selected timeframe.

### **Figure 8. Change History view**

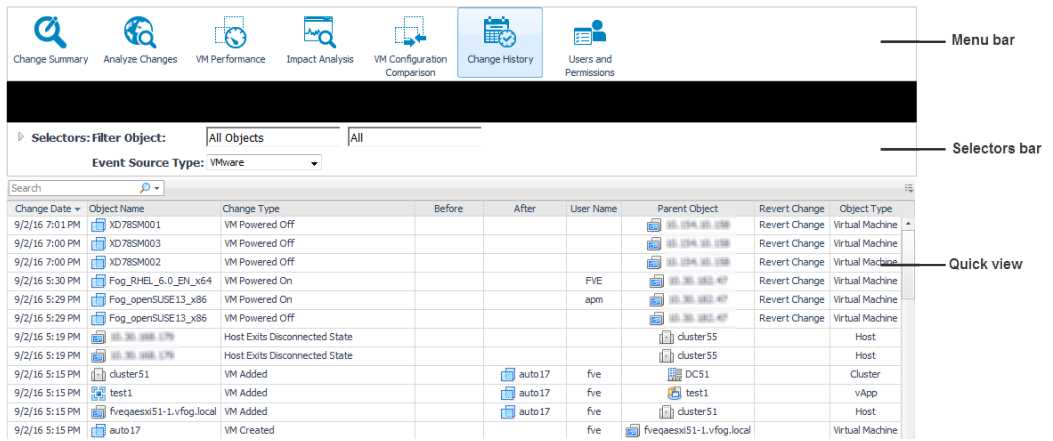

### *To view the change history for your environment:*

1 Click the **Change History** icon on the Change Analyzer tab > Menu bar.

The Change History view opens.

- 2 Select the timeframe for the analysis from the Time Range located at the top right corner of the VMware Environment dashboard.
- 3 On the Selectors bar, select the object for which you want to see the change history:
	- a Select the event types from the **Event Source Type** drop-down list.
	- b Select the environment and the virtual objects from the drop-down lists, or by typing the name of a virtual object in the **Search** box.

The Quick view is updated to display the list of VMs that match the selection.

4 In the Quick view, review the history of changes made for the selected VMs, during the selected timeframe. The view provides various details (including the type of change and who made the changes) and allows you to revert select changes, if the change was incorrectly applied or resulted in poor performance. For more information about reverting a change, see [To revert a change:](#page-20-0).

### <span id="page-20-0"></span>*To revert a change:*

1 On the Change History—Quick view, identify the change that you want to revert, and click the **Revert Change** link.

The **Implement Change** dialog box opens.

- 2 On the **Implement** tab, review the name of the virtual object and the change details. Choose whether the change should be made immediately (select the **Now** check box) or at a later date (select the **Later** check box and a date and time from the **Date** and **Time** drop-down lists).
- 3 Optionally, on the **Notifications** tab, select the users to be notified about this change.
	- **▪** In the **Report Name** field, type a short description of the change being made.
	- **▪** Use the **Add** and **Delete** buttons to define the list of users (email addresses) to be notified about this change.
- 4 To implement the change, click **Save**.

For additional information about this view, see [Change History view](#page-32-1).

# <span id="page-21-1"></span><span id="page-21-0"></span>**Users and Permissions**

The **Users and Permissions** view displays the user/group, role, and the privileges the role has, for a selected virtual object. It also identifies where the permissions are defined.

All these user groups and associated privileges are set up in Foglight for VMware. This view only allows you to review these settings. For information about configuring user groups and privileges, see the Foglight for VMware documentation.

#### **Figure 9. Users and Permissions view**

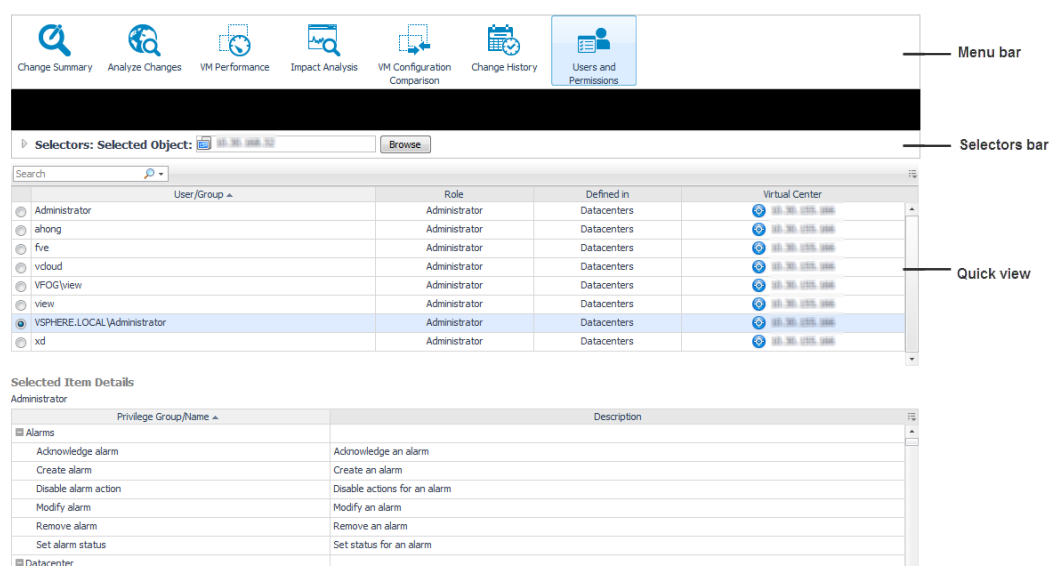

#### *To view user groups and privileges for a selected environment:*

Configure a network protocol profile on a datacente

Create a datacer

Move a datacenter

-<br>Reconfigure a datacente

1 Click the **Users and Permissions** icon on the Change Analyzer tab > Menu bar.

Ouery IP pool allocation on a network protocol profile in a datacenter

The Users and Permissions view opens.

Create datacente

Move datacenter

Ouery IP pool allocation

.<br>:onfigure datacente

Network protocol profile configuration

- 2 On the Selectors bar, select the object for which you want to review the users groups:
	- a Click **Browse** to open the **Select an Object** dialog box.
	- b Select the virtual object type from the **Select Object Type** drop-down list, or by typing the name of a virtual object in the **Search** box.

The Object's table is updated to show the objects that match the selection.

c Select an object from the Object's table and click **Select** to close the **Select an Object** dialog box.

The Quick view is updated to display the user groups defined for the selected virtual object. The upper table provides details about roles and where each user group is defined.

3 In the Quick view, select a user group from the upper table.

The lower table is updated to display detailed information about the privileges defined for the selected group.

For additional information about this view, see [Users and Permissions view.](#page-37-3)

# <span id="page-22-0"></span>**Settings**

The **Settings** dialog allows you to configure the settings to be taken into calculation when analyzing the impact that various changes have on your environment.

### *To configure the analysis settings:*

1 Click the **Settings** icon on the Change Analyzer tab > Actions bar.

The **Settings** dialog box opens.

- 2 Define the following settings, by typing the appropriate value in their corresponding text box:
	- **Impact on Performance**. Minimum value (as percentage) to be taken into consideration when calculating the performance impact.
	- **Time before Event.** Timeframe before the event (minutes, hours, or days) to be taken into consideration when calculating the performance impact.
	- **Time after Event**. Timeframe after the event (minutes, hours, or days) to be taken into consideration when calculating the performance impact.
- 3 Click **Save** to save the analysis settings and close the **Settings** dialog box.

## <span id="page-22-1"></span>**Scheduled Actions**

Modeled changes can be implemented automatically, or scheduled for implementation at a particular time in the future (for example, within a maintenance window).

**IMPORTANT:** Foglight users must have the "Remediation role" to be able to run and automate recommendations. This role can be assigned to a user using the User Management dashboard. For more information about this dashboard, see the "Controlling user access to dashboards" topic in the Foglight Online Help.

The **Scheduled Actions** dialog shows the list of operations scheduled to be run at a particular time in the future, and allows you to edit or remove any scheduled actions. To view only the actions specific to Foglight Change Analyzer, select the **"show only Change Analyzer actions"** checkbox. When the checkbox is not selected, the dialog shows all actions scheduled for your virtual environment.

**Figure 10. Scheduled Actions dialog box**

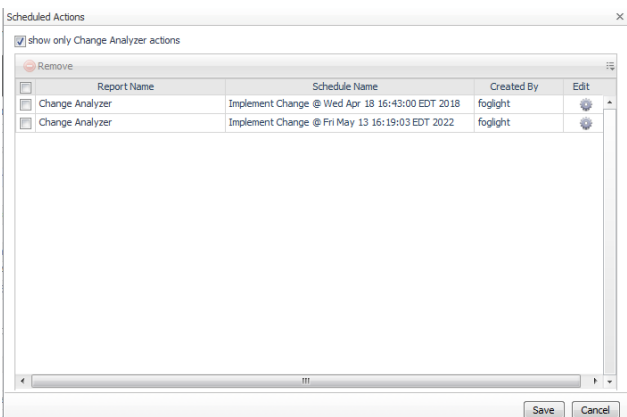

### *To edit a scheduled action:*

1 In the **Scheduled Actions** dialog, click the **Edit** icon at the right end of the action you want to modify.

The **Edit Scheduled Action** dialog box appears.

- 2 Modify the report name, add or remove email addresses, and updated the date and time when the action will be executed, as necessary.
- 3 Click **Apply**.

The scheduled action is updated in the list.

4 To save the changes, click **Save**.

The settings are saved and the **Scheduled Actions** dialog box closes.

### *To delete a scheduled action:*

- 1 In the **Scheduled Actions** dialog, select the check box for the action you want to delete, and click **Remove**.
- 2 To save the changes, click **Save**.

The settings are saved and the **Scheduled Actions** dialog box closes.

## <span id="page-23-0"></span>**Change Alarms**

The **Change Alarms** dialog allows you to define and manage alarms to be triggered when changes that occur in your environment pose performance or security risks. It also allows you to review the alarms history.

The alarms table presents the following information:

- **Alarm Name**. The name of the alarm.
- **Monitor Object**. The object(s) being monitored, for which the alarm is triggered.
- **Alarm Description**. A short description of the alarm.

### *To add an alarm:*

- 1 Click the **Change Alarms** icon on the Change Analyzer tab > Actions bar.
	- The **Change Alarms** dialog box opens.
- 2 Click **Add an Alarm**.

The **Add Alarm** dialog box opens.

- 3 Type a name for the alarm in the **Alarm Name** text box.
- 4 Select the type of environment for which the alarm will be triggered, by selecting one or multiple check boxes in the **Monitor** section.

5 Define the alarm scope. Click **Browse**.

The **Alarm Scope** dialog box opens.

a Select the virtual object type from the **Object Type** drop-down list, or by typing the name of a virtual object in the **Search** box.

The Object's table is updated to show the objects that match the selection.

b Select one or several objects from the Object's table and click **Select** to close the **Alarm Scope**  dialog box.

The Scope field is updated to display the virtual objects selected to be in scope of this alarm.

6 Click **Apply** to create the alarm and close the **Add Alarm** dialog box.

The newly created alarm is displayed in the Change Alarms table.

7 Click **Save** to save the changes made to alarms and close the **Change Alarms** dialog box.

### *To edit an alarm:*

1 Click the **Change Alarms** icon on the Change Analyzer tab > Actions bar.

The **Change Alarms** dialog box opens.

2 Select an alarm from the **Change Alarms** table.

The **Edit an Alarm** icon is enabled.

3 Click **Edit an Alarm**.

The **Edit Alarm** dialog box opens, showing the current settings of the alarm.

- 4 If needed, edit the alarm name in the **Alarm Name** text box.
- 5 If needed, edit the type of environment for which the alarm will be triggered, by selecting one or multiple check boxes in the **Monitor** section.
- 6 If needed, re-define the alarm scope. Click **Browse**.

The **Alarm Scope** dialog box opens.

a Select the virtual object type from the **Object Type** drop-down list, or by typing the name of a virtual object in the **Search** box.

The Object's table is updated to show the objects that match the selection.

b Select one or several objects from the Object's table and click **Apply** to close the **Alarm Scope** dialog box.

The Scope field is updated to display the virtual objects selected to be in scope of this alarm.

7 Click **Apply** to apply the changes to the selected alarm and close the **Edit Alarm** dialog box.

The Change Alarms table is updated to reflect the changes made to the selected alarm.

8 Click **Save** to save the changes made to alarms and close the **Change Alarms** dialog box.

### *To delete an alarm:*

1 Click the **Change Alarms** icon on the Change Analyzer tab > Actions bar.

The **Change Alarms** dialog box opens.

2 Select an alarm from the **Change Alarms** table.

The **Delete an Alarm** icon is enabled.

- 3 Click **Delete an Alarm**.
	- The **Delete the Selected Alarm** dialog box opens.
- 4 Click **Yes** to confirm the operation.

The selected alarm is deleted from the Change Alarms table.

5 Click **Save** to save the changes made to alarms and close the **Change Alarms** dialog box.

### *To view the alarms history:*

1 Click the **Change Alarms** icon on the Change Analyzer tab > Actions bar.

The **Change Alarms** dialog box opens.

- 2 Select an alarm from the **Change Alarms** table.
- 3 Click **Show History**.

The **Alarms History** dialog box opens.

- 4 Review the history of events that have triggered the selected alarm. The table displays the following information:
	- **Event Date.** Date and time when the event (that triggered the alarm) took place.
- **Virtual Object.** Virtual object for which the event (that triggered the alarm) took place.
- **Alarm Name.** The alarm name.
- **Event Description.** Description of the event that triggered the alarm.
- 5 To review the alarm history for a specific virtual object, type the name of the virtual object in the **Search** box. The table is updated to display only the information for the selected object.
- 6 Click **Close** to close the **Alarms History** dialog box.
- 7 Click **Save** to save the changes made to alarms and close the **Change Alarms** dialog box.

## <span id="page-25-0"></span>**Highest Impact Changes**

In Foglight for Virtualization, Enterprise Edition or Foglight Evolve systems, the **Environment Overview dashboard > Investigate tab > VMware tab** provides an overview of changes with the highest impact on your environment.

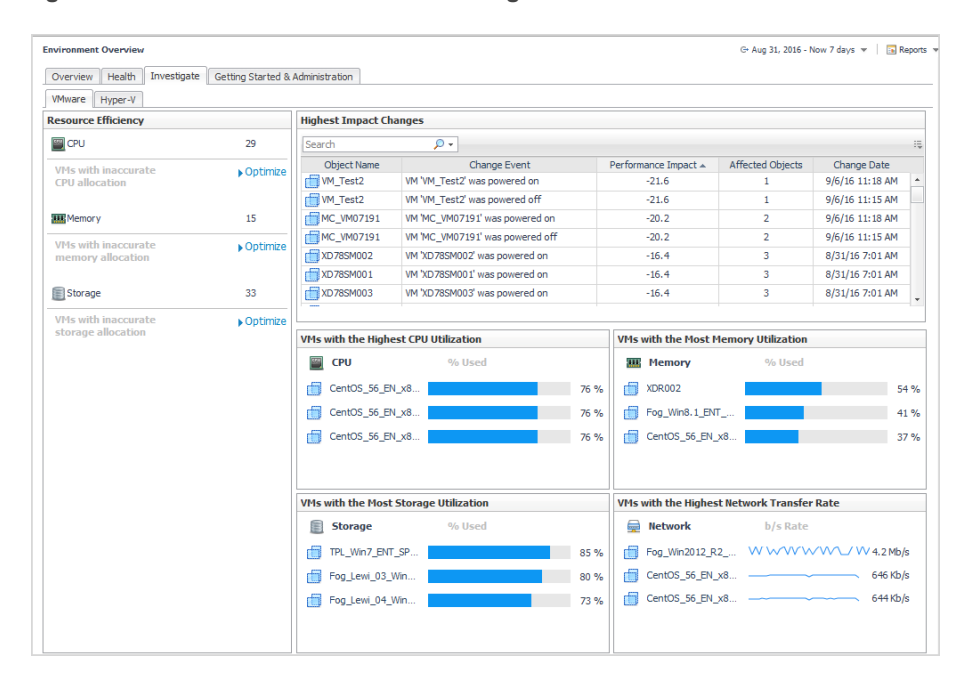

**Figure 11. Environment Overview > Investigate tab > VMware tab**

The **Highest Impact Changes** pane provides the following information about the objects that have experienced an event that affects the performance of the environment, during a selected timeframe.

**Table 1. Highest Impact Changes**

| Data displayed          | <b>Description</b>                                                                            |
|-------------------------|-----------------------------------------------------------------------------------------------|
| <b>Object Name</b>      | Shows the object name.                                                                        |
| <b>Change Event</b>     | Shows the event that impacts the performance of the environment.                              |
| Performance Impact      | Shows the impact on performance, as a percentage.                                             |
| <b>Affected Objects</b> | Shows the number of objects in the environment who's performance is<br>affected by the event. |
| Change Date             | Shows the date and time when the event occurred.                                              |

# **Reference**

<span id="page-26-0"></span>This section contains reference information about views and report templates that are included with Foglight Change Analyzer.

Foglight Change Analyzer includes the following views:

- **•** [Analyze Changes view](#page-26-1)
- **•** [Change Summary view](#page-27-0)
- **•** [Change History view](#page-32-0)
- **•** [Impact Analysis view](#page-34-0)
- **•** [Users and Permissions view](#page-37-0)
- **•** [VM Configuration Comparison view](#page-38-0)
- **•** [VM Performance view](#page-40-0)

Foglight Change Analyzer comes with a set of pre-defined report templates that can be run from the Reports dashboard (**Dashboards > Reports**). Using this dashboard, operators can run reports, build custom reports, and view generated reports. Advanced Operators can also schedule and manage reports. For a list of pre-defined report templates provided for Foglight Change Analyzer, see [Foglight Change Analyzer reports.](#page-41-0)

## <span id="page-26-4"></span><span id="page-26-1"></span>**Analyze Changes view**

To open the Analyze Changes view, click the **Analyze Changes** icon on the Change Analyzer tab > Menu bar.

For more details, see the following topics:

- **•** [Purpose](#page-26-2)
- **•** [Description of view elements](#page-26-3)

### <span id="page-26-2"></span>**Purpose**

The **Analyze Changes** view allows you to analyze what is changing performance-wise in a selected environment, during a selected timeframe.

## <span id="page-26-3"></span>**Description of view elements**

This view is made up of the following elements:

- **•** [Analyze Changes—Selectors bar](#page-27-2)
- **•** [Analyze Changes—Quick view](#page-27-3)

### <span id="page-27-2"></span>**Analyze Changes—Selectors bar**

**Table 2. Analyze Changes—Selectors bar**

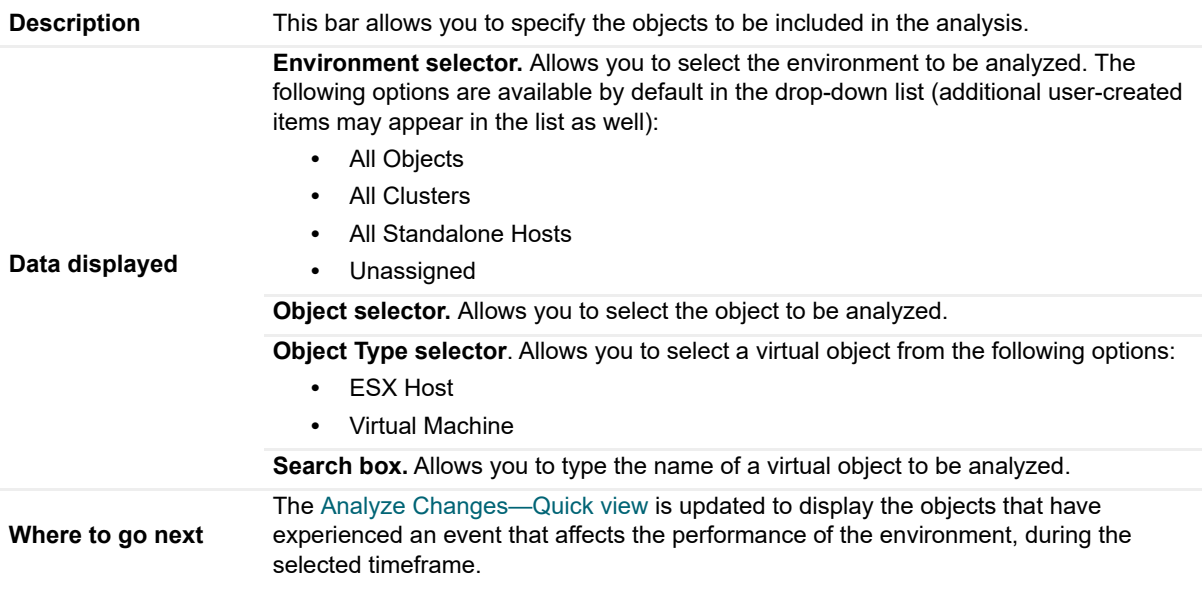

### <span id="page-27-3"></span>**Analyze Changes—Quick view**

**Table 3. Analyze Changes—Quick view**

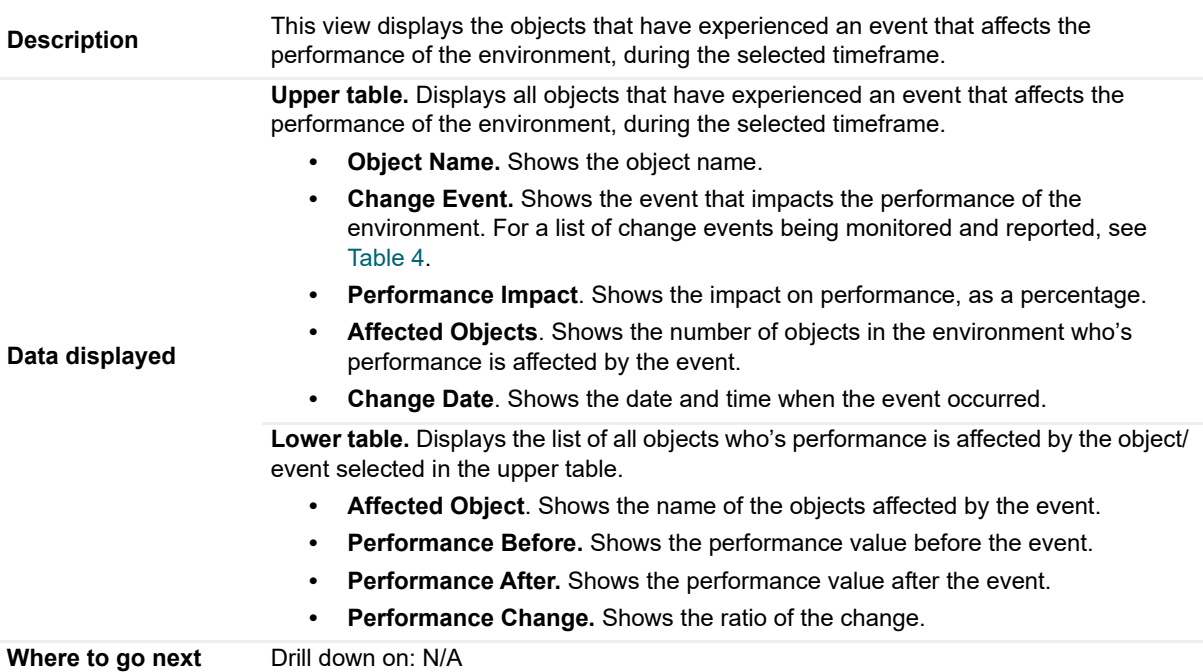

# <span id="page-27-1"></span><span id="page-27-0"></span>**Change Summary view**

To open the Change Summary view, click the **Change Summary** icon on the Change Analyzer tab > Menu bar. For more details, see the following topics:

- **•** [Purpose](#page-28-0)
- **•** [Description of view elements](#page-31-0)

## <span id="page-28-0"></span>**Purpose**

The **Change Summary** view shows all the changes that occurred to VMs, hosts, clusters, datastores, and resource pools within a selected environment, during a selected timeframe.

The following table presents the change events that Foglight Change Analyzer captures and presents upon request.

### <span id="page-28-1"></span>**Table 4. Change events**

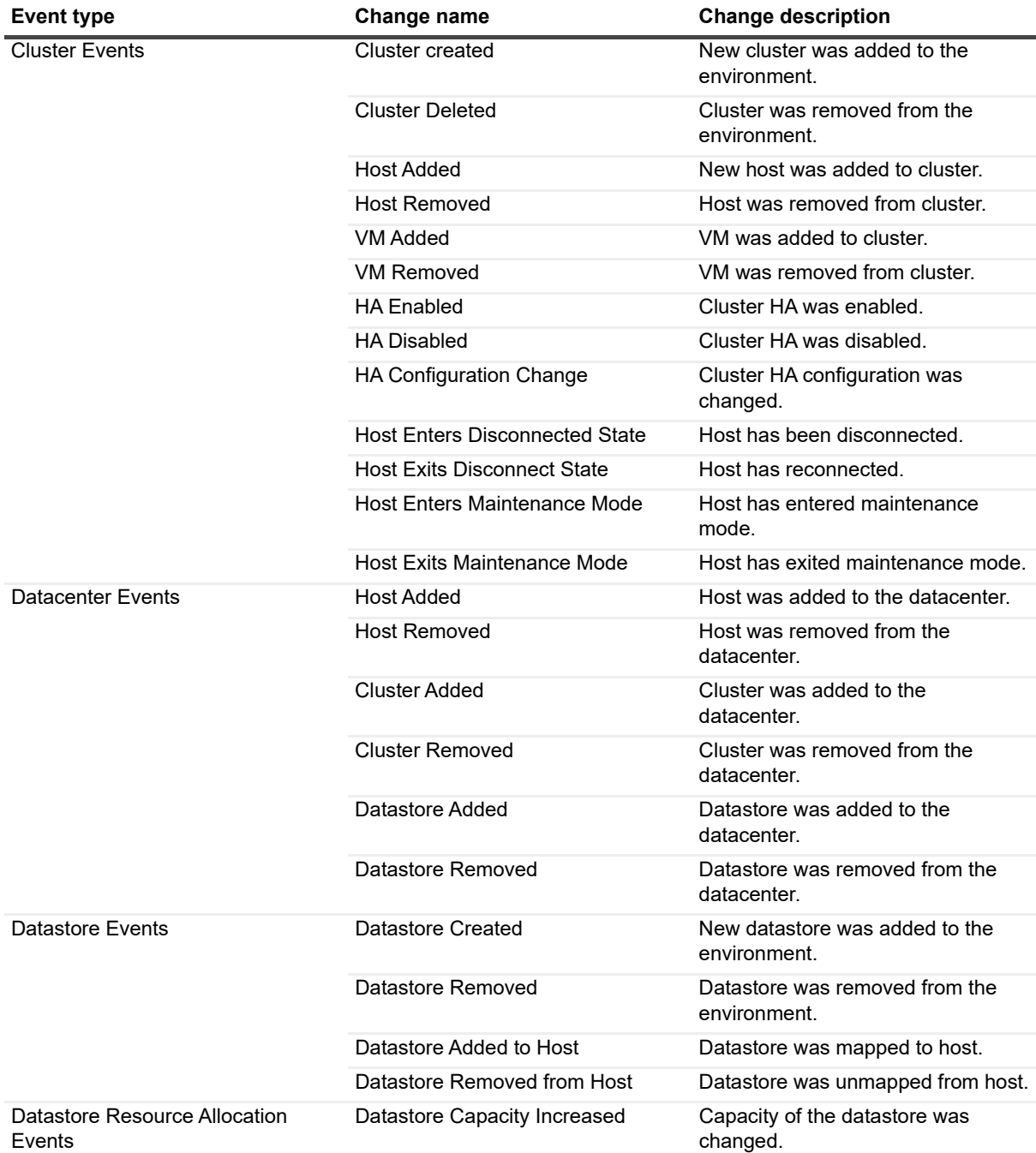

### **Table 4. Change events**

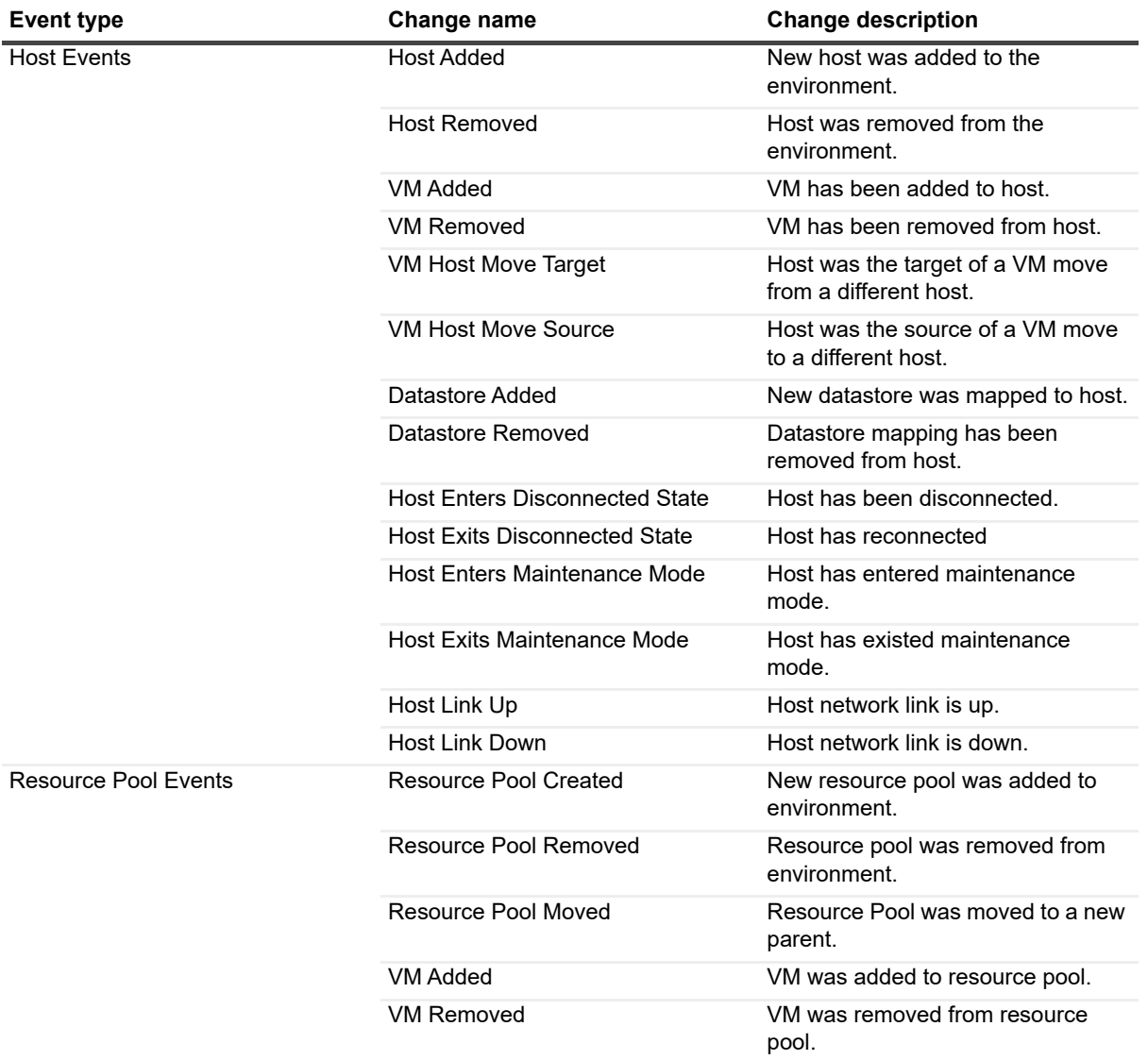

**Table 4. Change events**

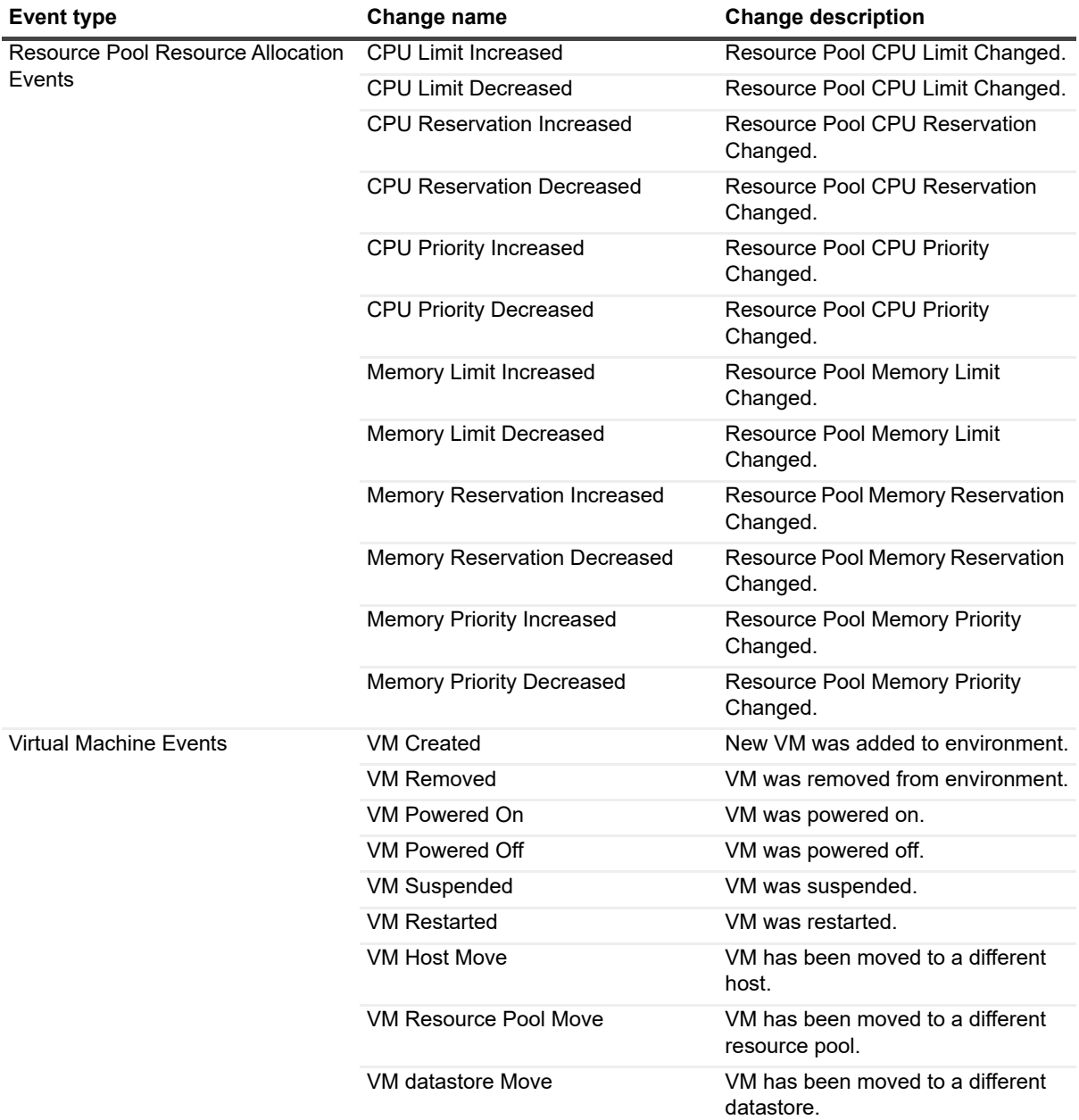

**Table 4. Change events**

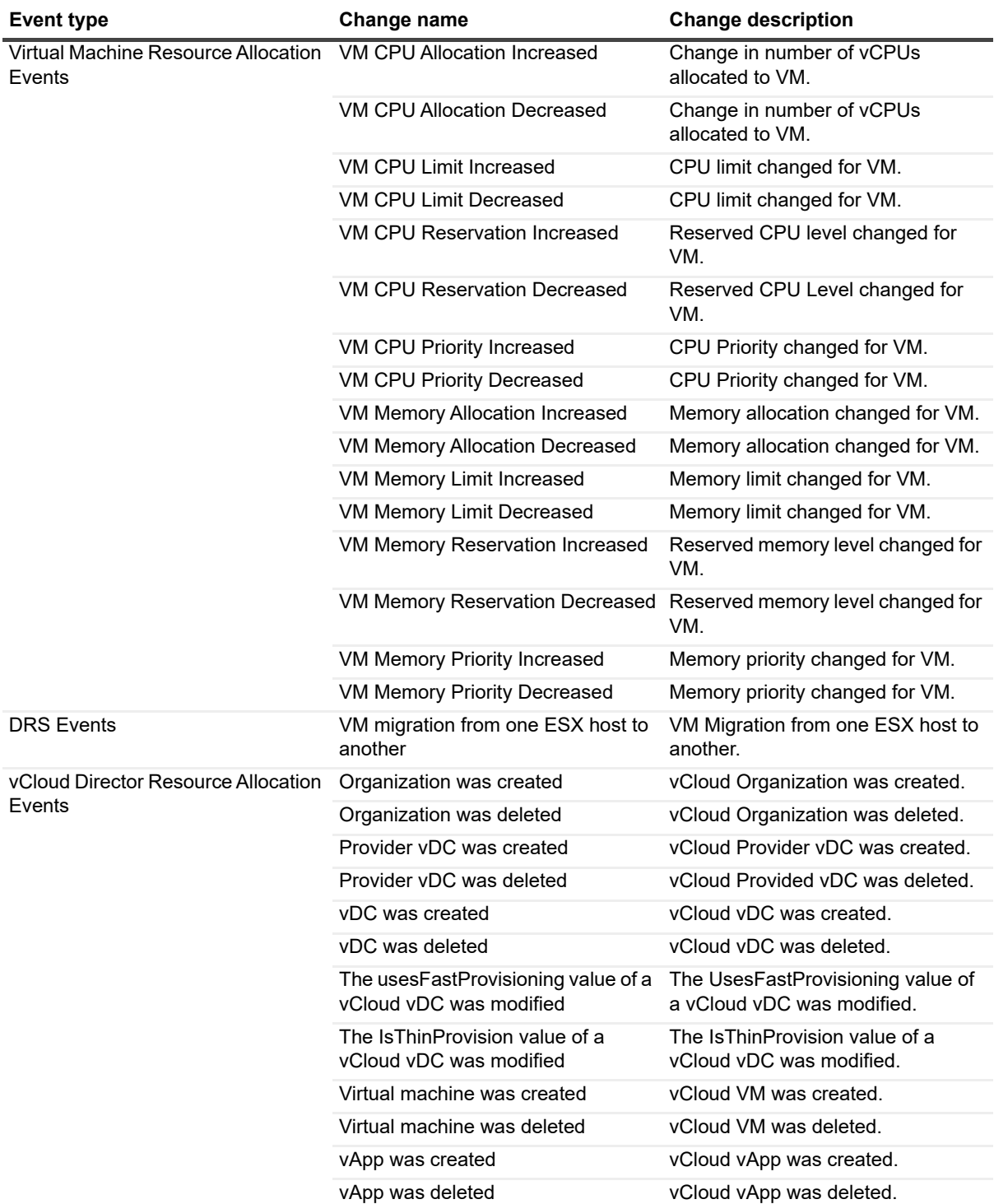

## <span id="page-31-0"></span>**Description of view elements**

This view is made up of the following elements:

- **•** [Change Summary—Selectors bar](#page-32-2)
- **•** [Change Summary—Quick view](#page-32-3)

### <span id="page-32-2"></span>**Change Summary—Selectors bar**

**Table 5. Change Summary—Selectors bar**

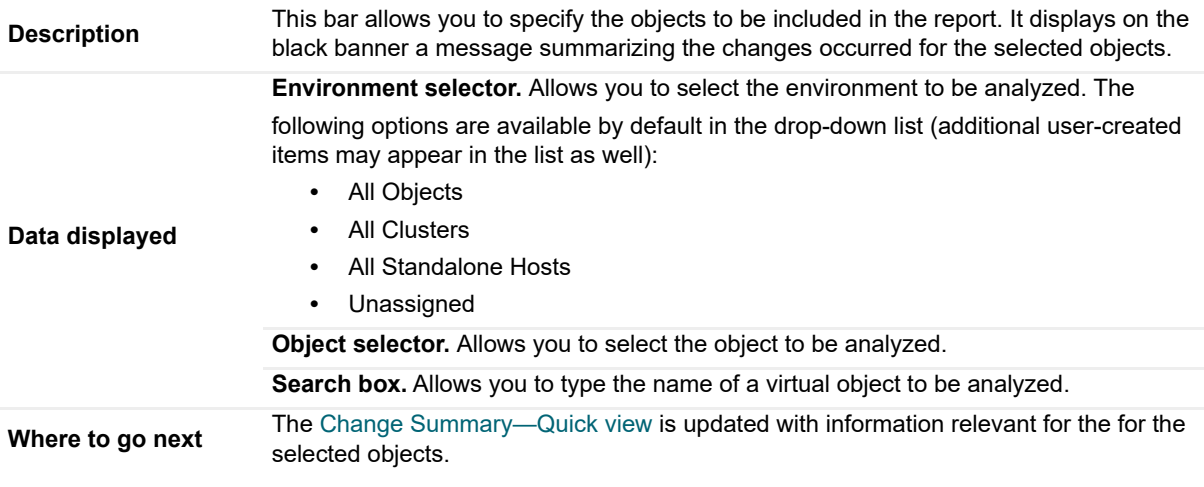

### <span id="page-32-3"></span>**Change Summary—Quick view**

**Table 6. Change Summary—Quick view**

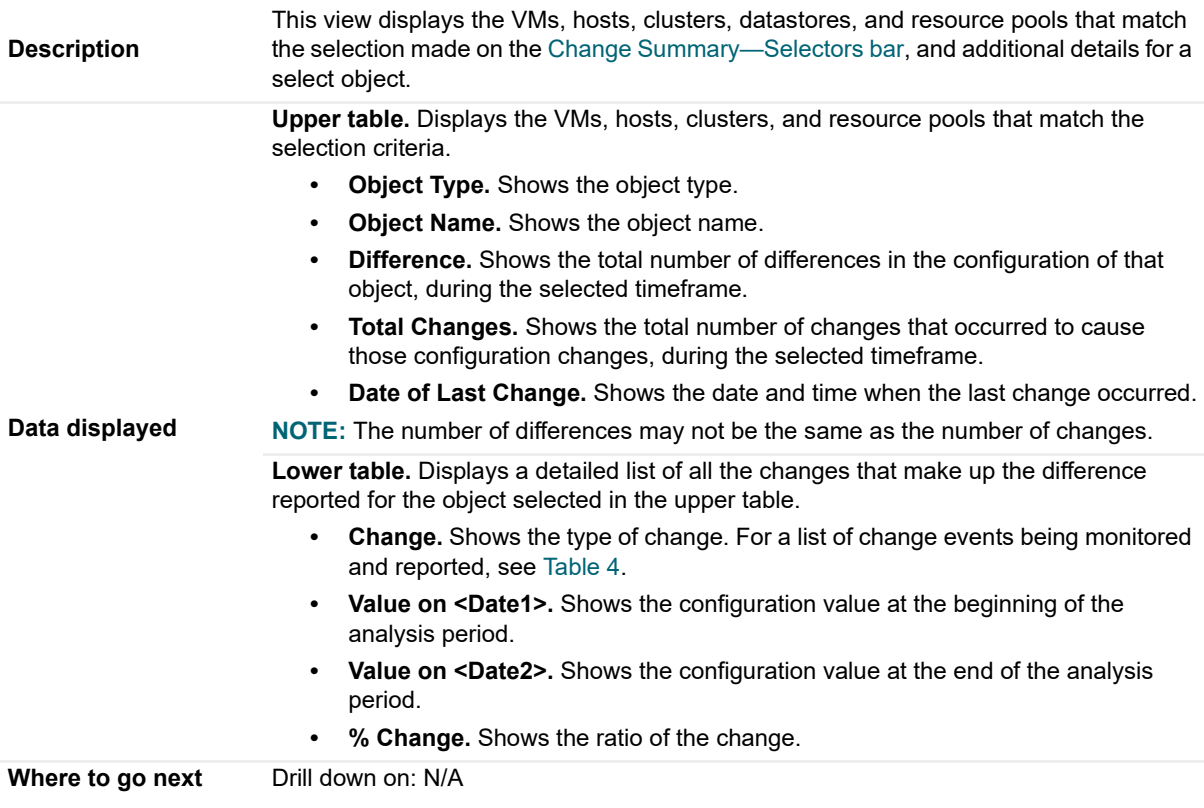

# <span id="page-32-1"></span><span id="page-32-0"></span>**Change History view**

To open the Change History view, click the **Change History** icon on the Change Analyzer tab > Menu bar.

For more details, see the following topics:

- **•** [Purpose](#page-33-0)
- **•** [Description of view elements](#page-33-1)

## <span id="page-33-0"></span>**Purpose**

The **Change History** view lists all changes that occurred to VMs, resource pools, hosts, clusters, disks, datastores, and data centers within a selected environment over a selected timeframe.

## <span id="page-33-1"></span>**Description of view elements**

This view is made up of the following elements:

- **•** [Change History—Selectors bar](#page-33-2)
- **•** [Change History—Quick view](#page-34-4)

### <span id="page-33-2"></span>**Change History—Selectors bar**

### **Table 7. Change History—Selectors bar**

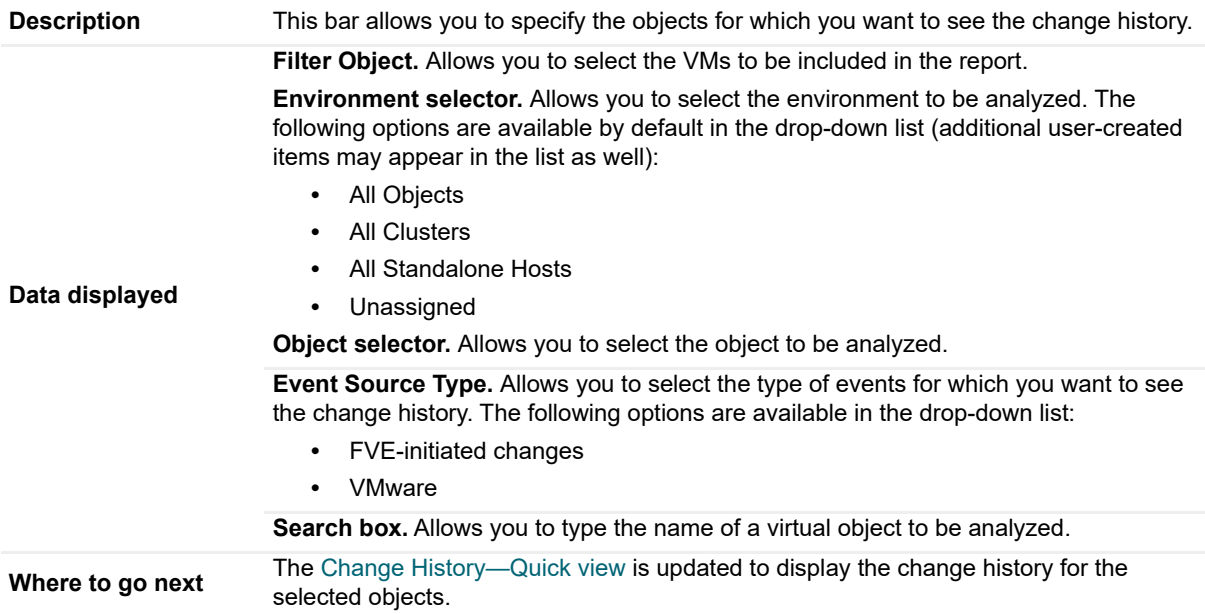

### <span id="page-34-4"></span>**Change History—Quick view**

**Table 8. Change History—Quick view**

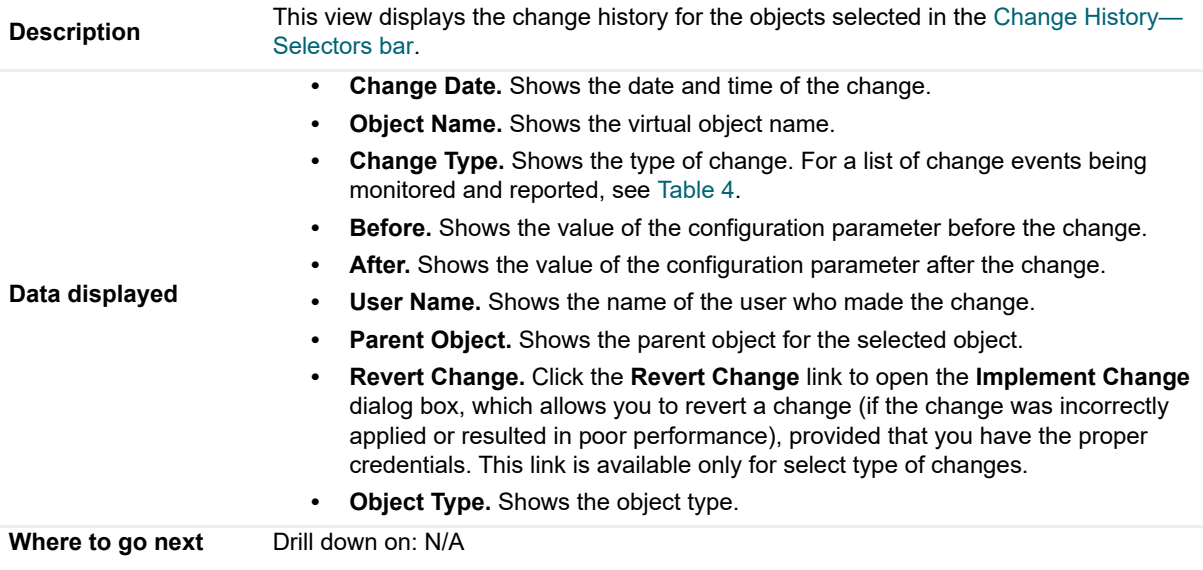

## <span id="page-34-3"></span><span id="page-34-0"></span>**Impact Analysis view**

To open the Impact Analysis view, click the **Impact Analysis** icon on the Change Analyzer tab > Menu bar.

For more details, see the following topics:

- **•** [Purpose](#page-34-1)
- **•** [Description of view elements](#page-35-0)

## <span id="page-34-1"></span>**Purpose**

The **Impact Analysis** view allows you to define a sequence of changes and see what impact those changes have on your system's performance. It also allows you to trigger the execution of these changes immediately or schedule these changes within Foglight, Foglight for Virtualization, Enterprise Edition, or Foglight Evolve. For detailed information about how the performance impact is calculated, see [Performance impact assessment](#page-34-5).

### <span id="page-34-5"></span><span id="page-34-2"></span>**Performance impact assessment**

This section presents the algorithm used by Foglight Change Analyzer to calculate the performance impact of a modeled change on your system.

Calculate the total available cumulative CPU, Memory, Storage, and Throughput resources (Total Resource). Account for the warning threshold and failover resource requirement. For example, in a 4-host cluster where each host has 8GB of memory, the Memory Warning Threshold is set to 80%, and a single host is reserved for failover, the total available cumulative Memory resource would be 19.2GB (32GB - 8GB \* .80).

Calculate the total required cumulative CPU, Memory, Storage, and Throughput resources prior to the change(s) (Current Requirement). This would be the sum of the actual average utilization or resource reservation, whichever is larger, for each powered-on VM currently deployed.

Calculate the total required cumulative CPU, Memory, Storage, and Throughput resources after the change(s) (Change Requirement).

If the Current Requirement is less than the Total Resource, and the Change Requirement is less than the Total Resource, there is no performance impact (for the resource) as a result of the change.

If the Current Requirement is less than the Total Resource, and the Change Requirement is greater than or equal to the Total Resource, performance will be degraded (for the resource) as a result of the change, due to a lack of resource equal to the absolute difference between the Change Requirement and the Total Resource.

If the Current Requirement is greater than or equal to the Total Resource, and the Change Requirement is less than the Total Resource, the current performance impact (for the resource) will be improved as a result of the change, due to a gain in resource equal to the absolute difference between the Current Requirement and the Total Resource.

If the Current Requirement is greater than the Total Resource, the Change Requirement is greater than the Total Resource, the absolute difference between the Current Requirement and the Change Requirement is greater than 5% of the Total Resource, and the Current Requirement is less than the Change Requirement, the current performance will be further degraded (for the resource) as a result of the change, due to a lack of resource equal to the absolute difference between the Current Requirement and the Change Requirement.

If the Current Requirement is greater than the Total Resource, the Change Requirement is greater than the Total Resource, the absolute difference between the Current Requirement and the Change Requirement is greater than 5% of the Total Resource, and the Current Requirement is greater than the Change Requirement, the current performance impact (for the resource) will be reduced but not eliminated as a result of the change, due to a gain of resource equal to the absolute difference between the Current Requirement and the Change Requirement.

In all other cases, there is no performance impact.

## <span id="page-35-0"></span>**Description of view elements**

This view is made up of the following elements:

- **•** [Impact Analysis—Selectors bar](#page-35-1)
- **•** [Impact Analysis—Toolbar](#page-36-0)
- **•** [Impact Analysis—Quick view](#page-36-1)
- **•** [Impact Analysis—Change History view](#page-36-2)

### <span id="page-35-1"></span>**Impact Analysis—Selectors bar**

**Table 9. Impact Analysis—Selectors bar**

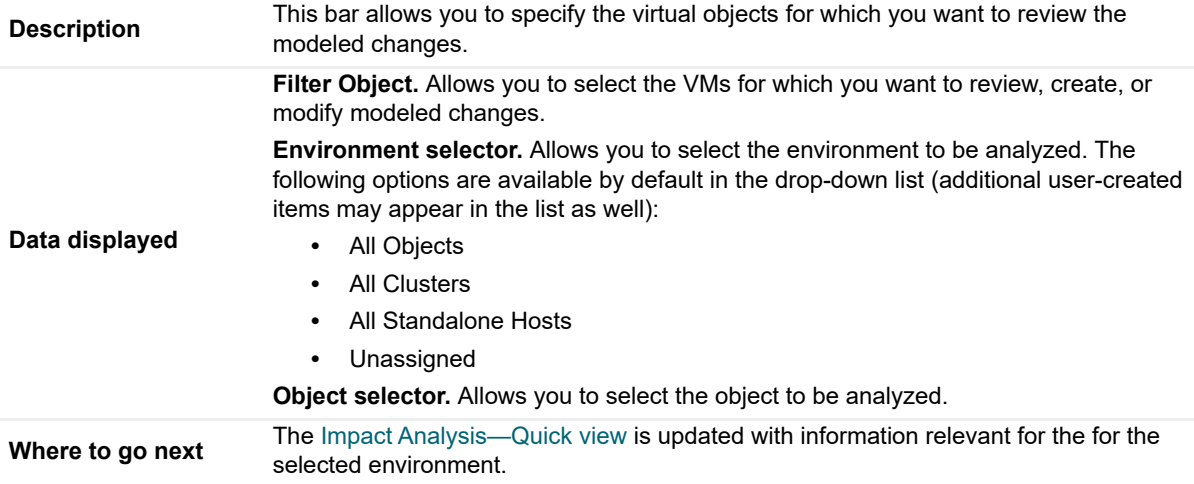

### <span id="page-36-0"></span>**Impact Analysis—Toolbar**

**Table 10. Impact Analysis—Toolbar**

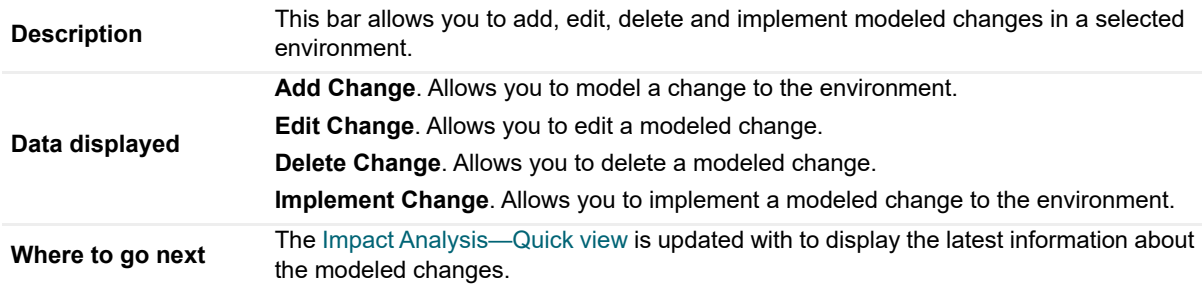

### <span id="page-36-1"></span>**Impact Analysis—Quick view**

**Table 11. Impact Analysis—Quick view**

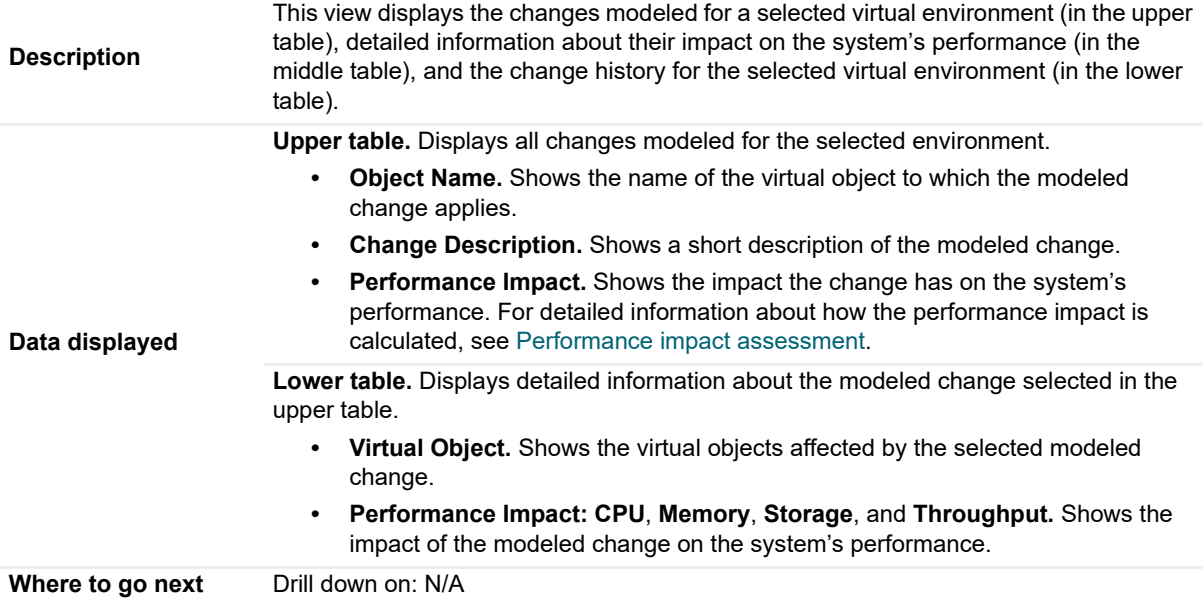

### <span id="page-36-2"></span>**Impact Analysis—Change History view**

**Table 12. Impact Analysis—Change History view**

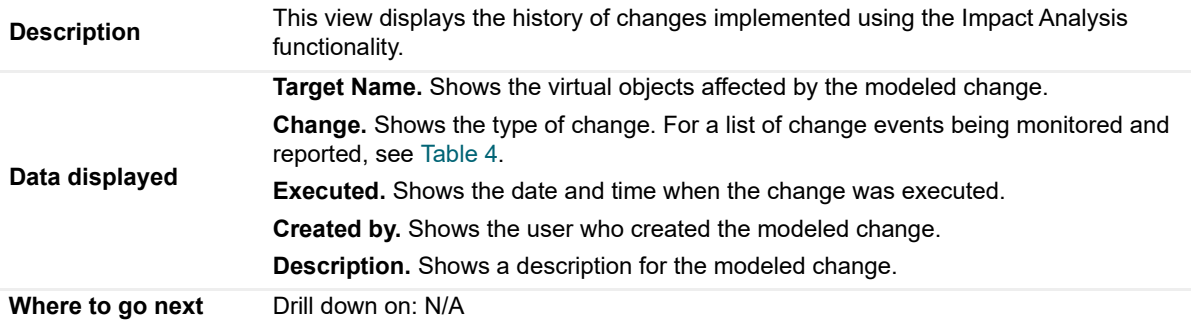

# <span id="page-37-3"></span><span id="page-37-0"></span>**Users and Permissions view**

To open the Users and Permissions view, click the **Users and Permissions** icon on the Change Analyzer tab > Menu bar.

For more details, see the following topics:

- **•** [Purpose](#page-37-1)
- **•** [Description of view elements](#page-37-2)

## <span id="page-37-1"></span>**Purpose**

The **Users and Permissions** view displays the user/group, role, and the privileges the role has, for a selected virtual object. It also identifies where the permissions are defined.

## <span id="page-37-2"></span>**Description of view elements**

This view is made up of the following elements:

- **•** [Users and Permissions—Selectors bar](#page-37-4)
- **•** [Users and Permissions—Quick view](#page-37-5)

### <span id="page-37-4"></span>**Users and Permissions—Selectors bar**

**Table 13. Users and Permissions—Selectors bar**

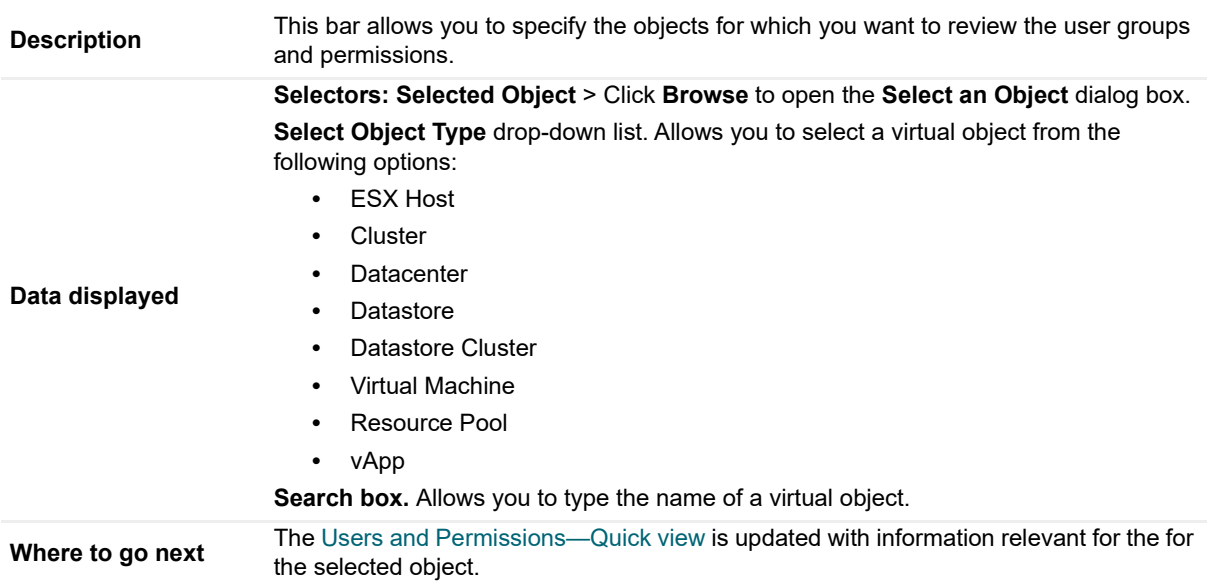

### <span id="page-37-5"></span>**Users and Permissions—Quick view**

**Table 14. Users and Permissions—Quick view**

**Description** This view displays the list of user groups with configured for a selected virtual object (in the upper table) and detailed information about their credentials (in the lower table).

**Table 14. Users and Permissions—Quick view**

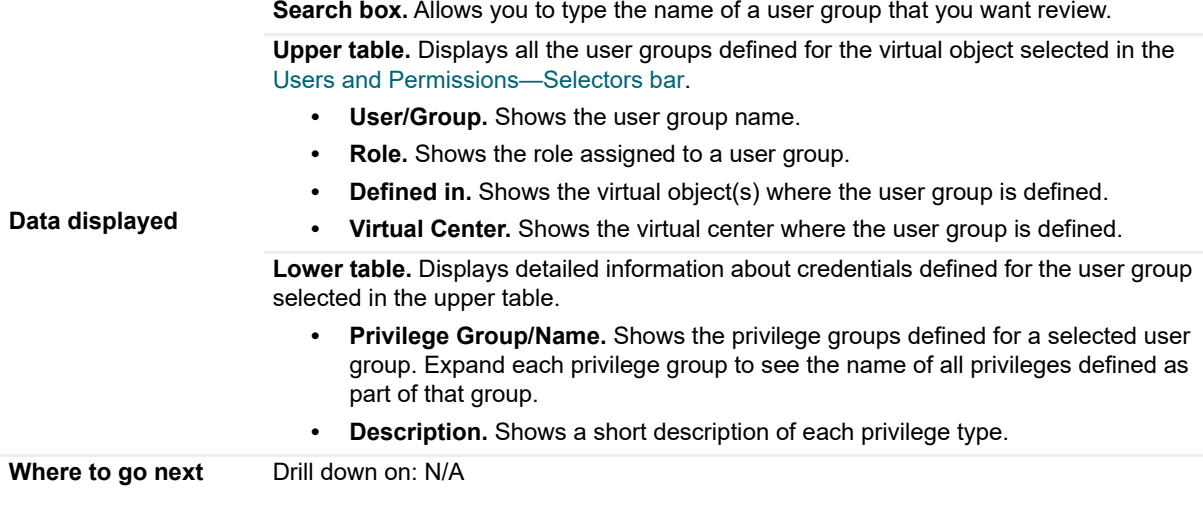

# <span id="page-38-3"></span><span id="page-38-0"></span>**VM Configuration Comparison view**

To open the VM Configuration Comparison view, click the **VM Configuration Comparison** icon on the Change Analyzer tab > Menu bar.

For more details, see the following topics:

- **•** [Purpose](#page-38-1)
- **•** [Description of view elements](#page-38-2)

## <span id="page-38-1"></span>**Purpose**

The **VM Configuration Comparison** view allows you to compare all VMs within a selected environment to a specific "gold standard" template or reference VM. If they differ, it displays a detailed list of all the configuration differences.

## <span id="page-38-2"></span>**Description of view elements**

This view is made up of the following elements:

- **•** [VM Configuration Comparison—Selectors bar](#page-39-0)
- **•** [VM Configuration Comparison—Quick view](#page-39-1)

### <span id="page-39-0"></span>**VM Configuration Comparison—Selectors bar**

**Table 15. VM Configuration Comparison—Selectors bar**

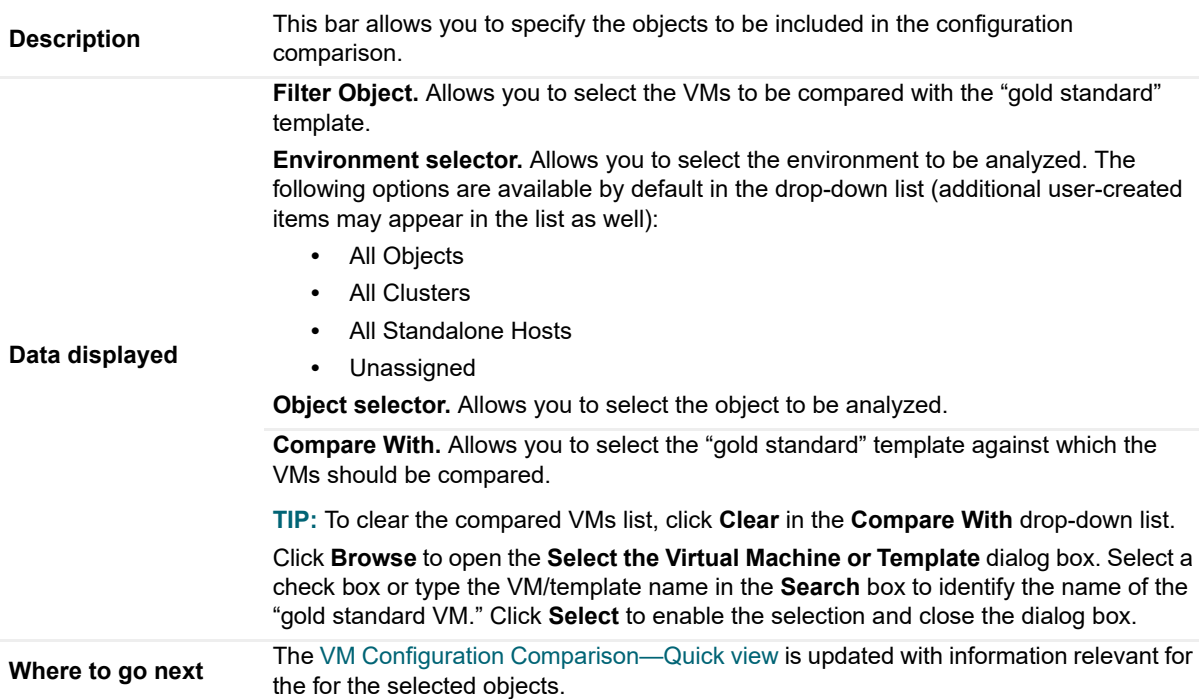

### <span id="page-39-1"></span>**VM Configuration Comparison—Quick view**

**Table 16. VM Configuration Comparison—Quick view**

**Description** This view displays a list of VMs that deviate from the standard (in the upper table) and detailed information about the changes that make up these reported differences (in the lower table).

#### **Table 16. VM Configuration Comparison—Quick view**

**Search box.** Allows you to type the name of a virtual object to be analyzed.

**Upper table.** Displays the VMs that deviate from the selected standard.

- **Virtual Machine.** Shows the VM name.
- **Differences.** Shows the total number of differences in the configuration of a VM comparing with the standard, for the selected timeframe.
- **Date of Last Change.** Shows the date and time when the last change occurred.

**Lower table.** Displays detailed information about the changes that make up the differences reported for the object selected in the upper table.

- **Property.** Shows the configuration property that deviates from the standard. The list may include:
	- **▪** VM CPU Cores **▪** VM CPU Limit
- **Data displayed**
- **▪** VM CPU Reservation
- **▪** VM CPU Shares
- **▪** VM Memory Allocation
- **▪** VM Memory Limit
- **▪** VM Memory Reservation
- **▪** VM Memory Shares
- **<Template Name>.** Shows the value of that property for the "gold template".
- **<Selected Object Name>.** Shows the value of that property for the selected VM.
- **Change.** Shows the property deviation between the VM and the standard.
- **Change %.** Shows the ratio of the property deviation.

<span id="page-40-3"></span>**Where to go next** Drill down on: N/A

## <span id="page-40-0"></span>**VM Performance view**

To open the VM Performance, click the **VM Performance** icon on the Change Analyzer tab > Menu bar.

For more details, see the following topics:

- **•** [Purpose](#page-40-1)
- **•** [Description of view elements](#page-40-2)

## <span id="page-40-1"></span>**Purpose**

The **VM Performance** view allows you to analyze the performance of a selected VM, during a selected timeframe.

## <span id="page-40-2"></span>**Description of view elements**

This view is made up of the following elements:

- **•** [VM Performance—Selectors bar](#page-41-1)
- **•** [VM Performance—Quick view](#page-41-2)

### <span id="page-41-1"></span>**VM Performance—Selectors bar**

**Table 17. VM Performance—Selectors bar**

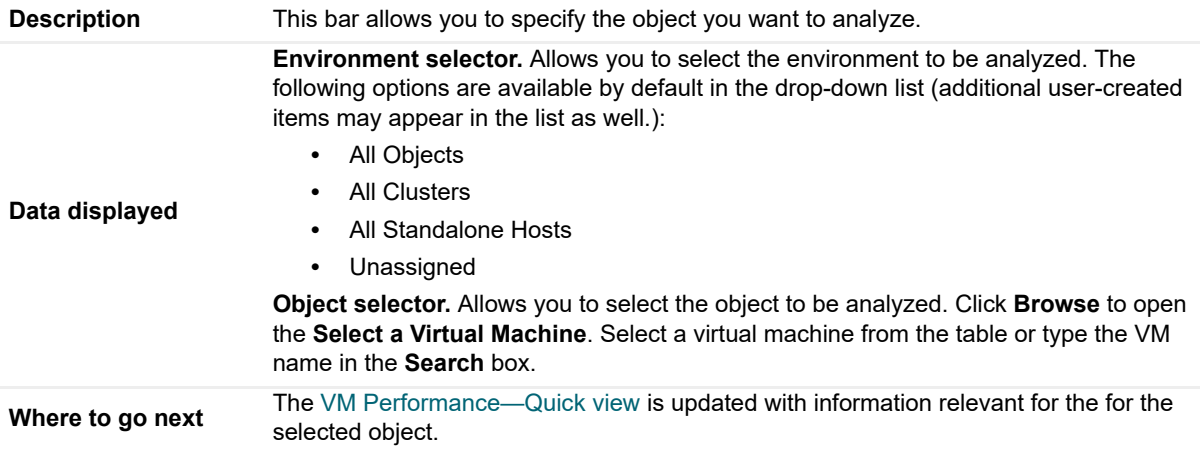

### <span id="page-41-2"></span>**VM Performance—Quick view**

**Table 18. VM Performance—Quick view**

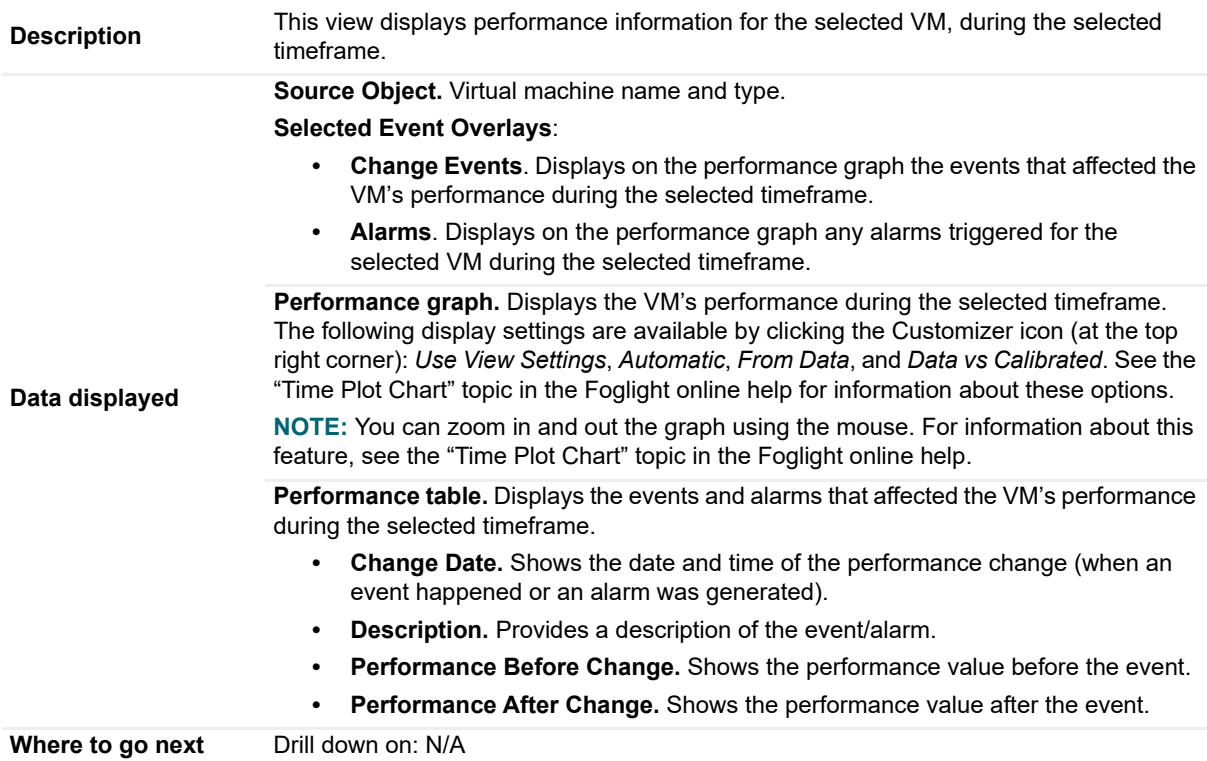

# <span id="page-41-0"></span>**Foglight Change Analyzer reports**

Several report templates are available with Foglight Change Analyzer, and together they provide a detailed analysis of the changes made in your environment over time.

Each report template uses report parameters to define the content of the report. Use a template's default report parameters to quickly generate or schedule a report or optionally change the report parameters to customize the report to better meet your requirements.

The following tables contains an alphabetical list of the Foglight Change Analyzer reports. They also provide a brief description of the report and the report parameters used to define the content. Report parameters marked with an asterisk (\*) are required and you must specify this parameter before the report can be generated.

**NOTE:** If you are using the T**emplates by Module** tab on the **Run Report** wizard, click the expansion box to ÷ the left of the:

- **•** Change Analyzer entry to view the Foglight Change Analyzer reports
- **•** Common Analytics entry to view reports shared between several virtual cartridges, including Foglight Change Analyzer

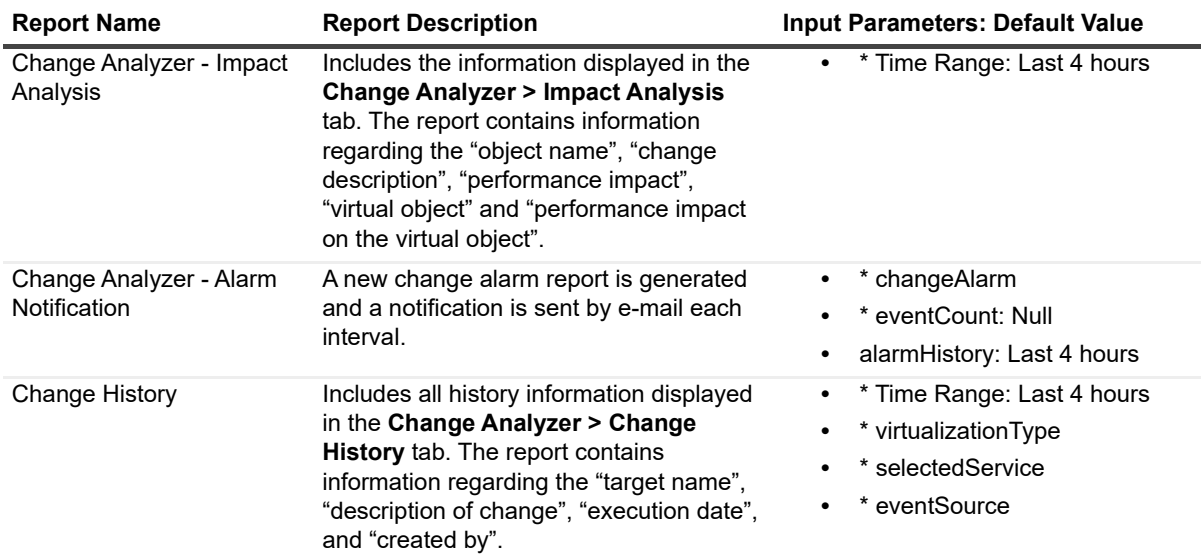

### **Table 19. Foglight Change Analyzer report templates**

**Table 20. Common Analytics report templates**

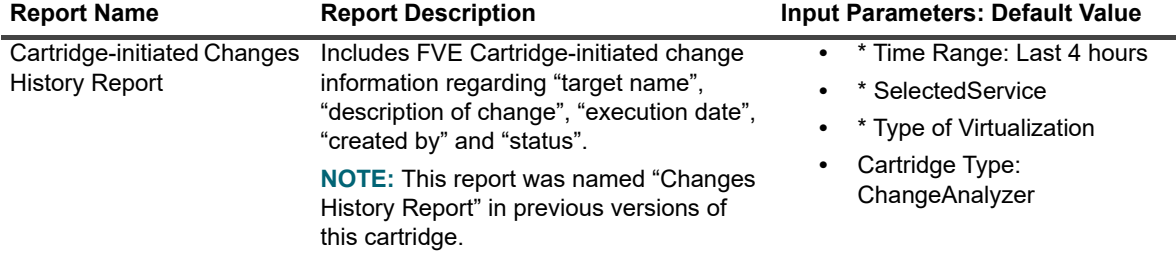

# **About Us**

# <span id="page-43-1"></span><span id="page-43-0"></span>**We are more than just a name**

We are on a quest to make your information technology work harder for you. That is why we build communitydriven software solutions that help you spend less time on IT administration and more time on business innovation. We help you modernize your data center, get you to the cloud quicker and provide the expertise, security and accessibility you need to grow your data-driven business. Combined with Quest's invitation to the global community to be a part of its innovation, and our firm commitment to ensuring customer satisfaction, we continue to deliver solutions that have a real impact on our customers today and leave a legacy we are proud of. We are challenging the status quo by transforming into a new software company. And as your partner, we work tirelessly to make sure your information technology is designed for you and by you. This is our mission, and we are in this together. Welcome to a new Quest. You are invited to Join the Innovation™.

# <span id="page-43-2"></span>**Our brand, our vision. Together.**

Our logo reflects our story: innovation, community and support. An important part of this story begins with the letter Q. It is a perfect circle, representing our commitment to technological precision and strength. The space in the Q itself symbolizes our need to add the missing piece—you—to the community, to the new Quest.

# <span id="page-43-3"></span>**Contacting Quest**

For sales or other inquiries, visit<https://www.quest.com/company/contact-us.aspx>or call +1-949-754-8000.

# <span id="page-43-4"></span>**Technical support resources**

Technical support is available to Quest customers with a valid maintenance contract and customers who have trial versions. You can access the Quest Support Portal at [https://support.quest.com.](https://support.quest.com)

The Support Portal provides self-help tools you can use to solve problems quickly and independently, 24 hours a day, 365 days a year. The Support Portal enables you to:

- **•** Submit and manage a Service Request.
- **•** View Knowledge Base articles.
- **•** Sign up for product notifications.
- **•** Download software and technical documentation.
- **•** View how-to-videos.
- **•** Engage in community discussions.
- **•** Chat with support engineers online.
- **•** View services to assist you with your product.